# **WinReg Virtual Machine Setup**

This chapter covers how to set up the virtual machines for Halcyon simulator operation.

The region host simulators are set up in nearly the same way as the WinRegTM was in " Creating Virtual Machines". where the name must match the folder its drive file is in. Like this one:

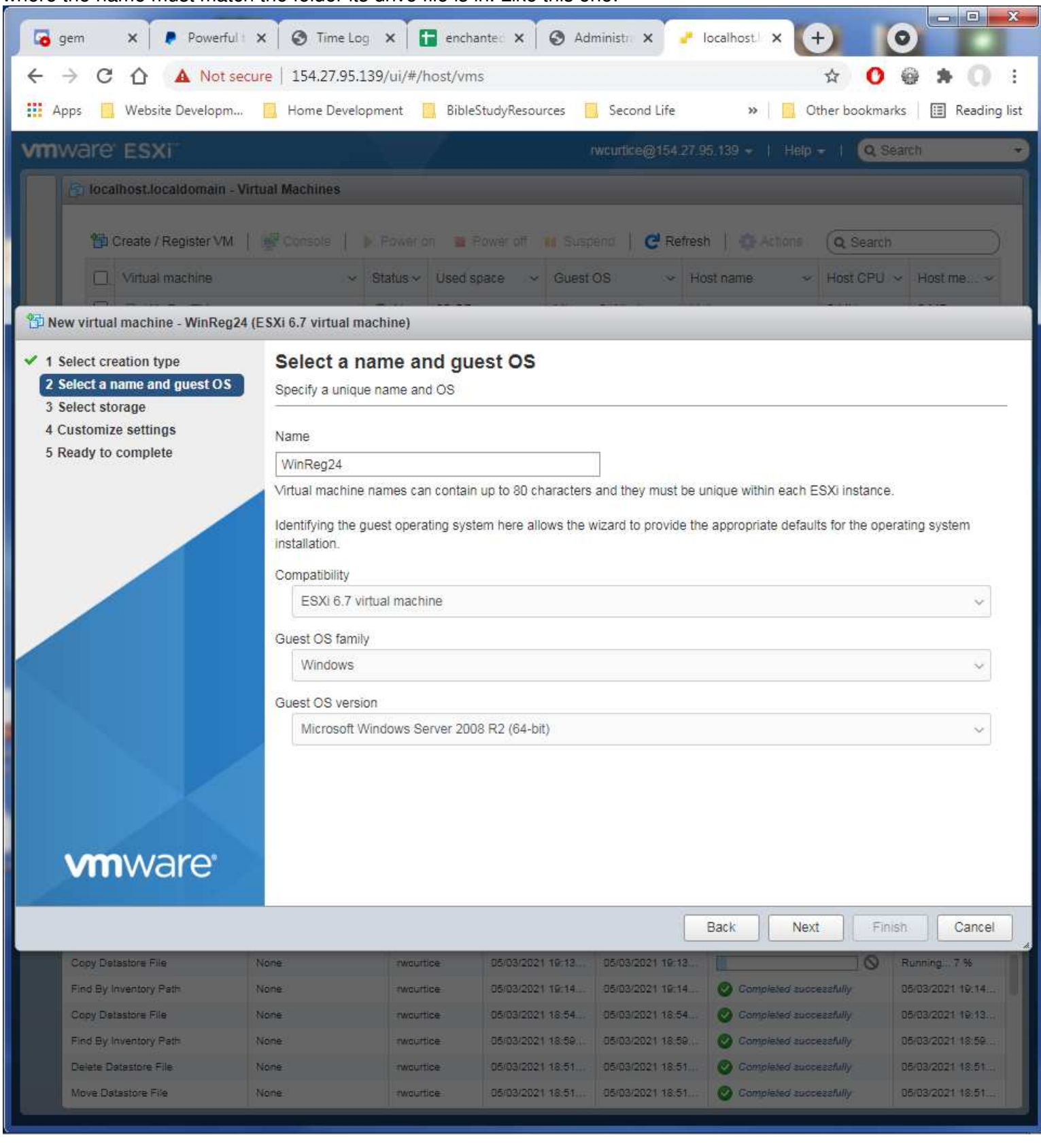

# Once the VMs in the server have been created, right click on the VM name, hover over Power, then click on Power on.

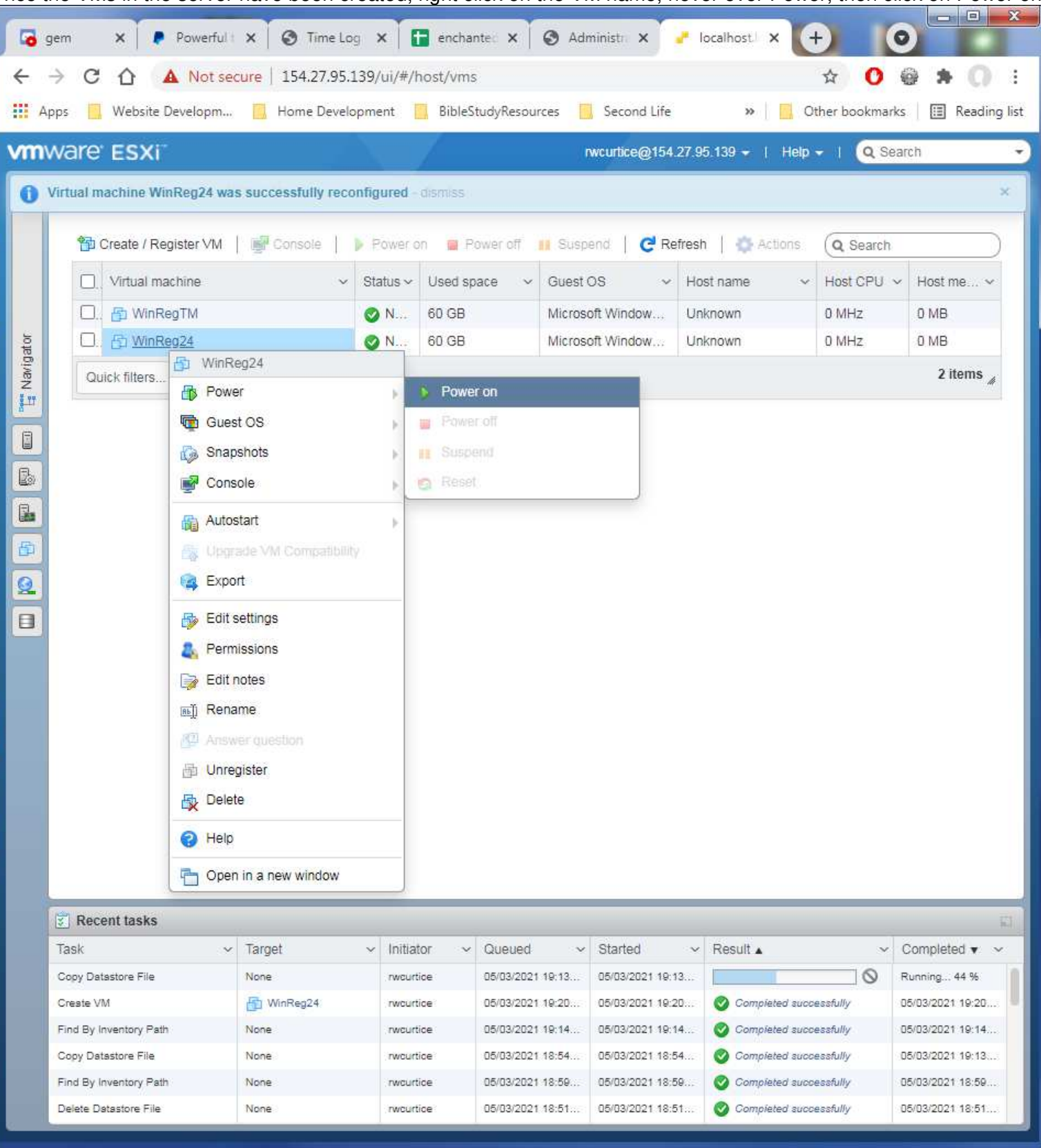

#### $\Box$  $-5\%$ localhost.localdomain - VMware X  $+$  $\bullet$  $\rightarrow$  C  $\hat{\Omega}$   $\hat{\Lambda}$  Not secure | server04.enchantedgrid.com/ui/#/host/vms ☆  $\mathbf{o}$ 6 ÷  $\leftarrow$ **Website Developm...** The Development BibleStudyResources **RiveResource** Research Life >> Other bookmarks | E Reading list rwcurtice@server04.enchantedgrid.com - | Help - |  $Q$  Search **wmware ESXi** localhost.localdomain - Virtual Machines Suspend | C Refresh | Actions **ED Create / Register VM** | **B** Console | **|** Power on **E** Power off Q Search Virtual machine Status v Used space Host CPU ~ Guest OS Host name Host me... □ 图 WinRegTM **ON...** 60 GB Microsoft Window... Unknown 0 MHz 0 MB **Navigator** □ <mark>B WinReg24</mark> **2** N. 64.11 GB Microsoft Window... WinReg24 510 MHz 4.05 GB 口 m<sup>th</sup> WinReg24 64.11 GB 5.4 GHz N. Microsoft Window... WinRegTemplate 4.05 GB **B** Power 国 Wi n.  $\vee$ 64.11 GB Microsoft Window... WinReg26 472 MHz 4.06 GB **d** Guest OS **m** wi 0. 64.11 GB Microsoft Window... WinReg27 672 MHz 4.05 GB N  $\Box$ Snapshots **最 Wi** 0. 64.11 GB Microsoft Window... WinReg28 550 MHz 4.06 GB B. 0. **B** Wi Console Open browser console hdow WinReg29 642 MHz 4.06 GB Ω. **雪** Wi WinReg30 1.2 GHz 4.06 GB ndow... Open console in new window L. Autostart 0. 小 心 WinReg31 1.2 GHz 4.06 GB idow... Open console in new tab 面 S Upgrade VM Compatibility 9 items Quick filter Launch remote console  $m_{\rm H}$ **B** Export Q Download VMRC Edit settings E. Permissions Edit notes **RED** Rename Answer question 图 Unregister **最** Delete **B** Help Open in a new window Recent tasks 崩  $\vee$  Initiator  $\vee$  Started  $\vee$  Result  $\triangle$  $\vee$  Completed  $\blacktriangledown$ Task  $\vee$  Target  $\vee$  Queued

## Use the VMWare Console window to set up the server for operation.

After logon, open the My Computer icon, select Network in the left side options. Then select the Network and Sharing Center button in the top options bar. When that opens, click on the LocalNet entry to open its window:

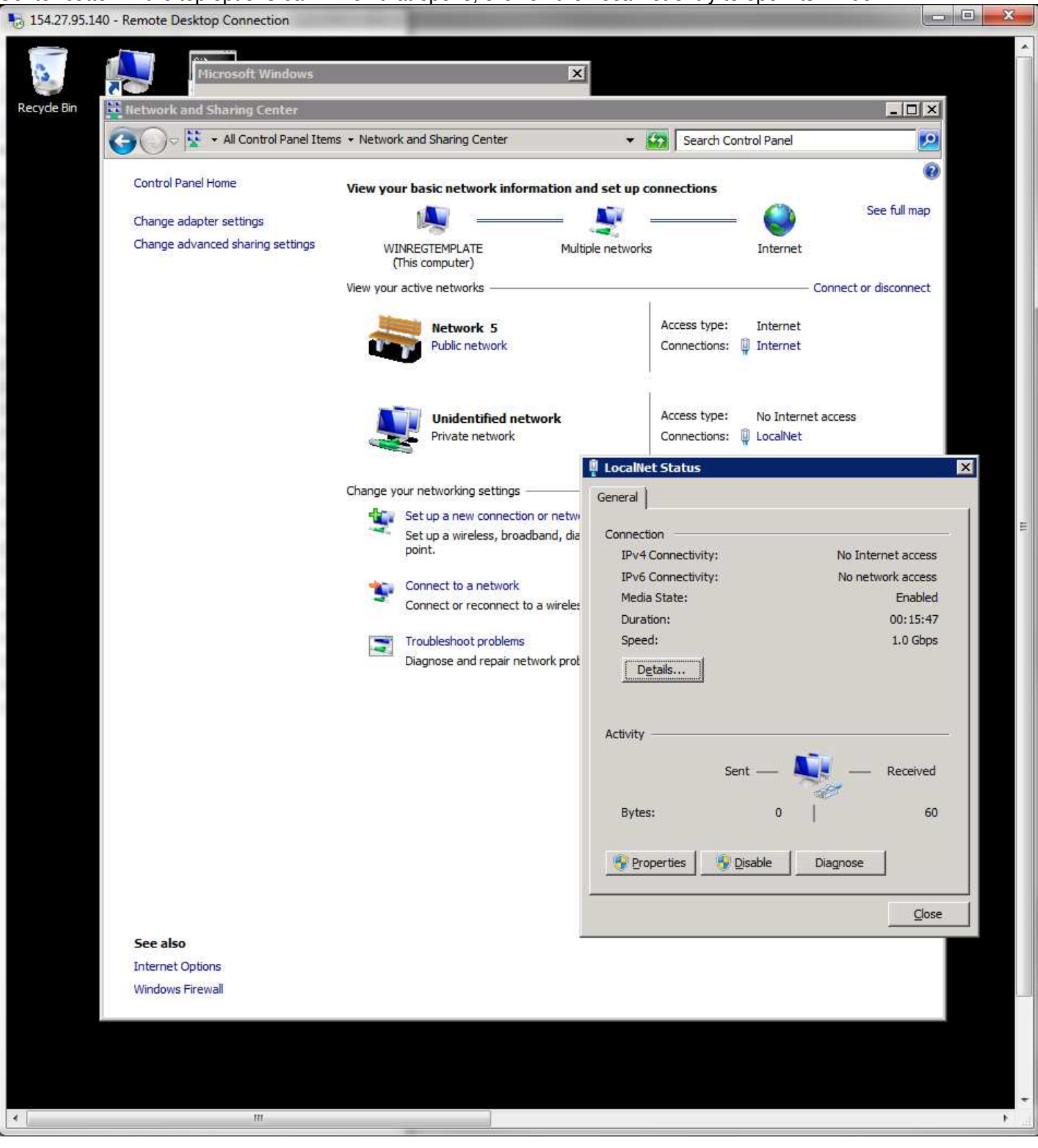

# Click on its Properties button to open that window. Click on the Internet Protocol Version 4 (TCP/IP) entry.

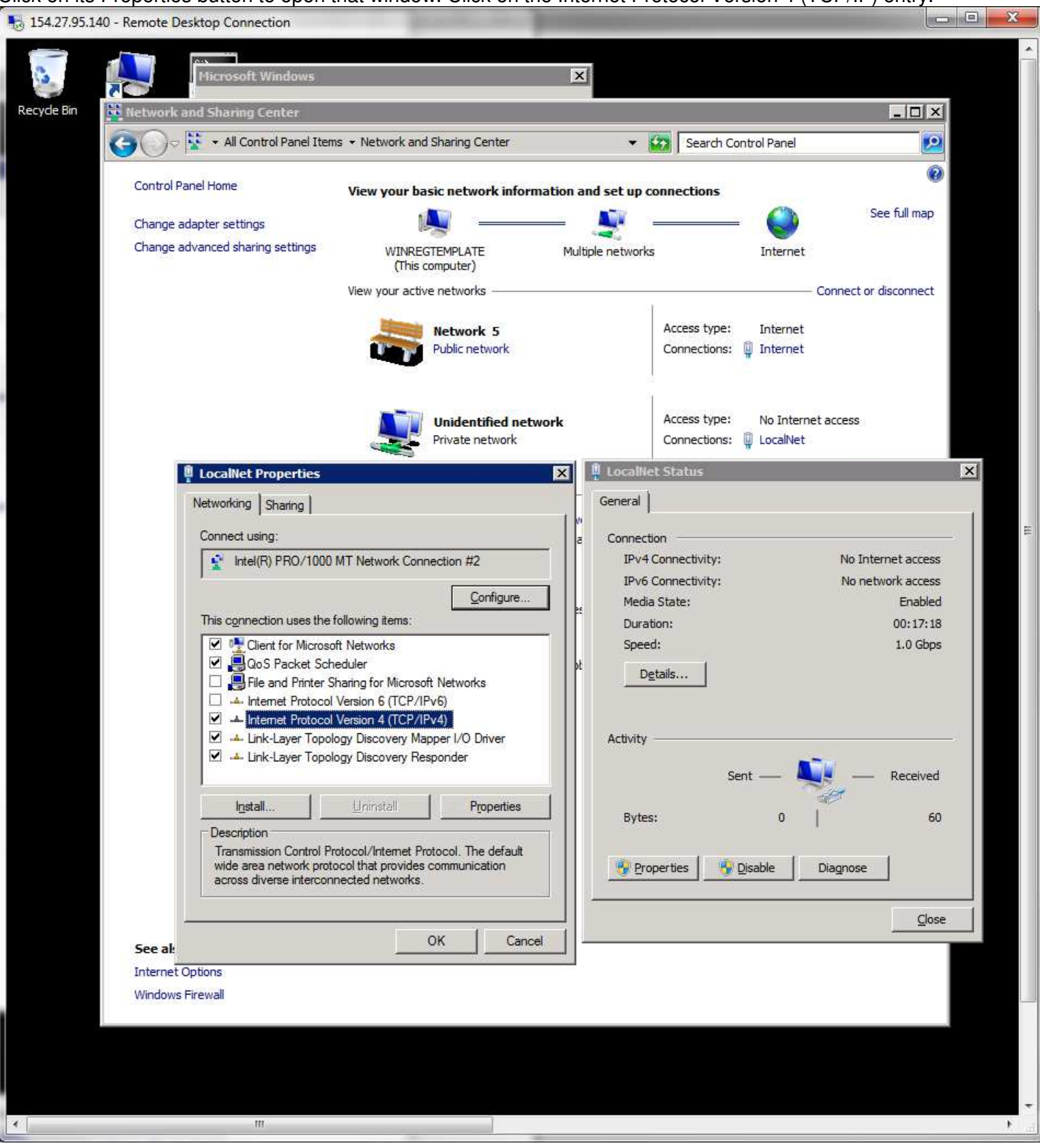

Click on the Properties button to open it.

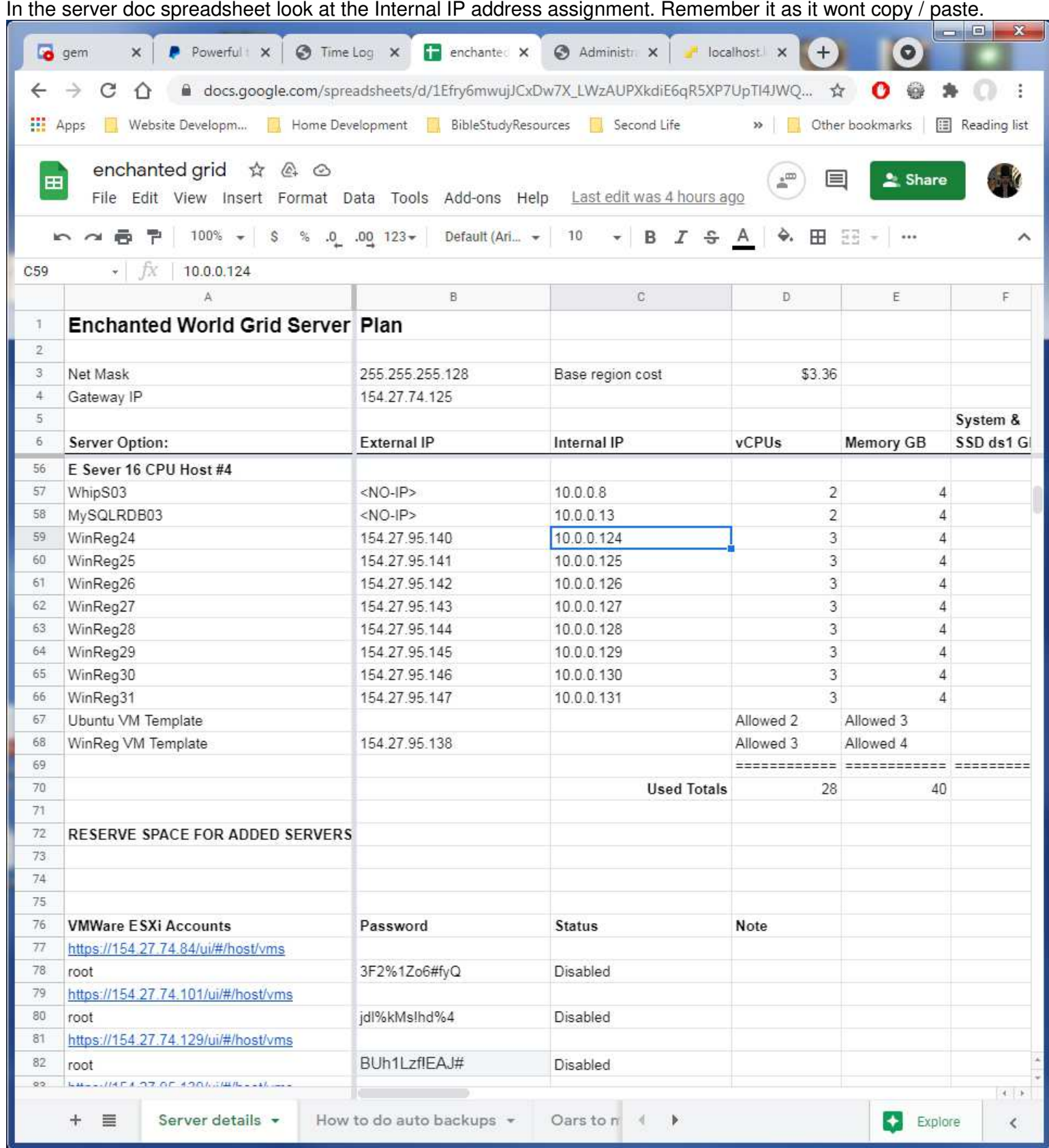

# Put in the assigned IP address in the last 3 digits.

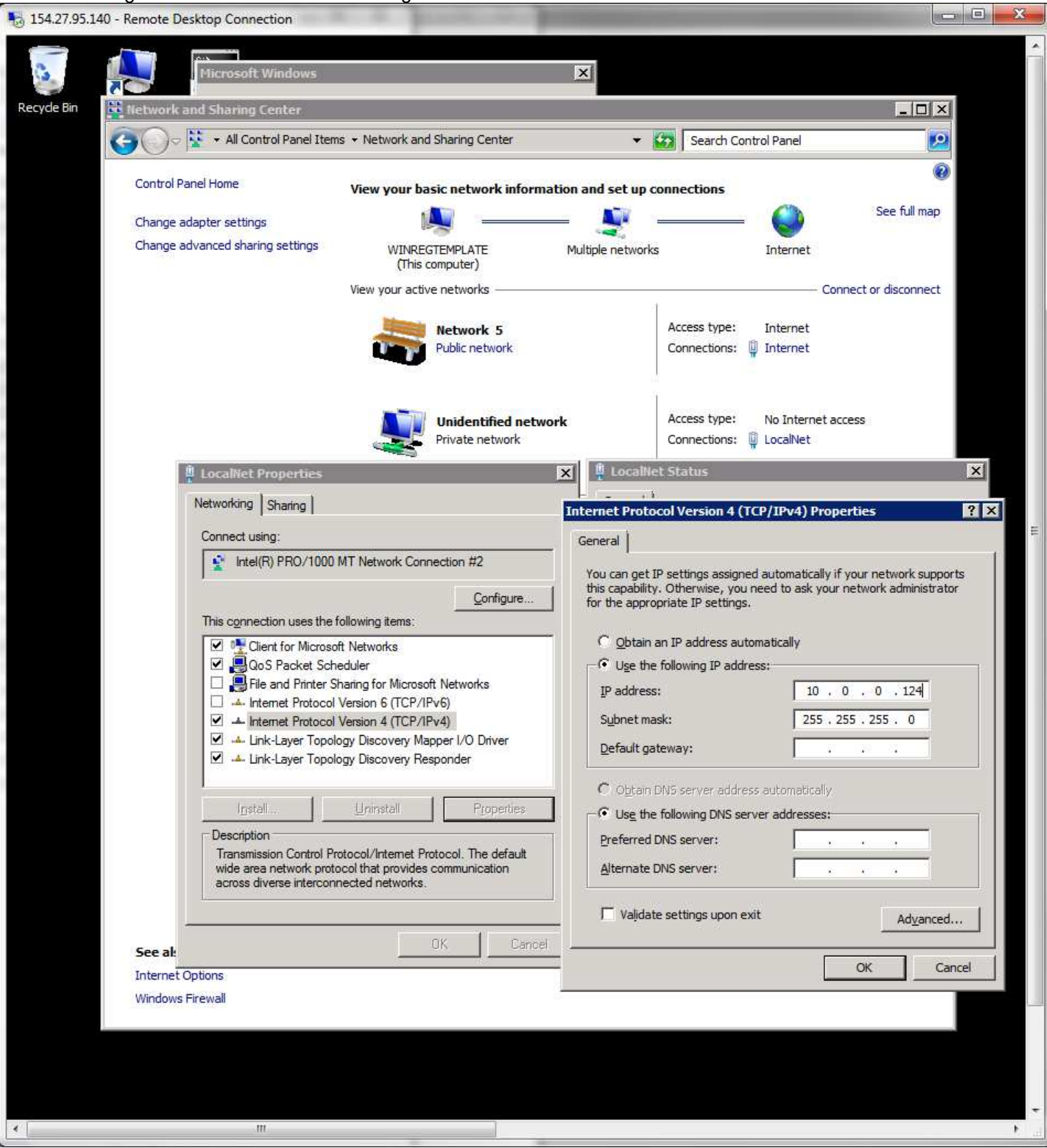

Click on OK for each of the three opened windows. Then click on the Internet entry.

#### Click on the Properties button, to open its window.

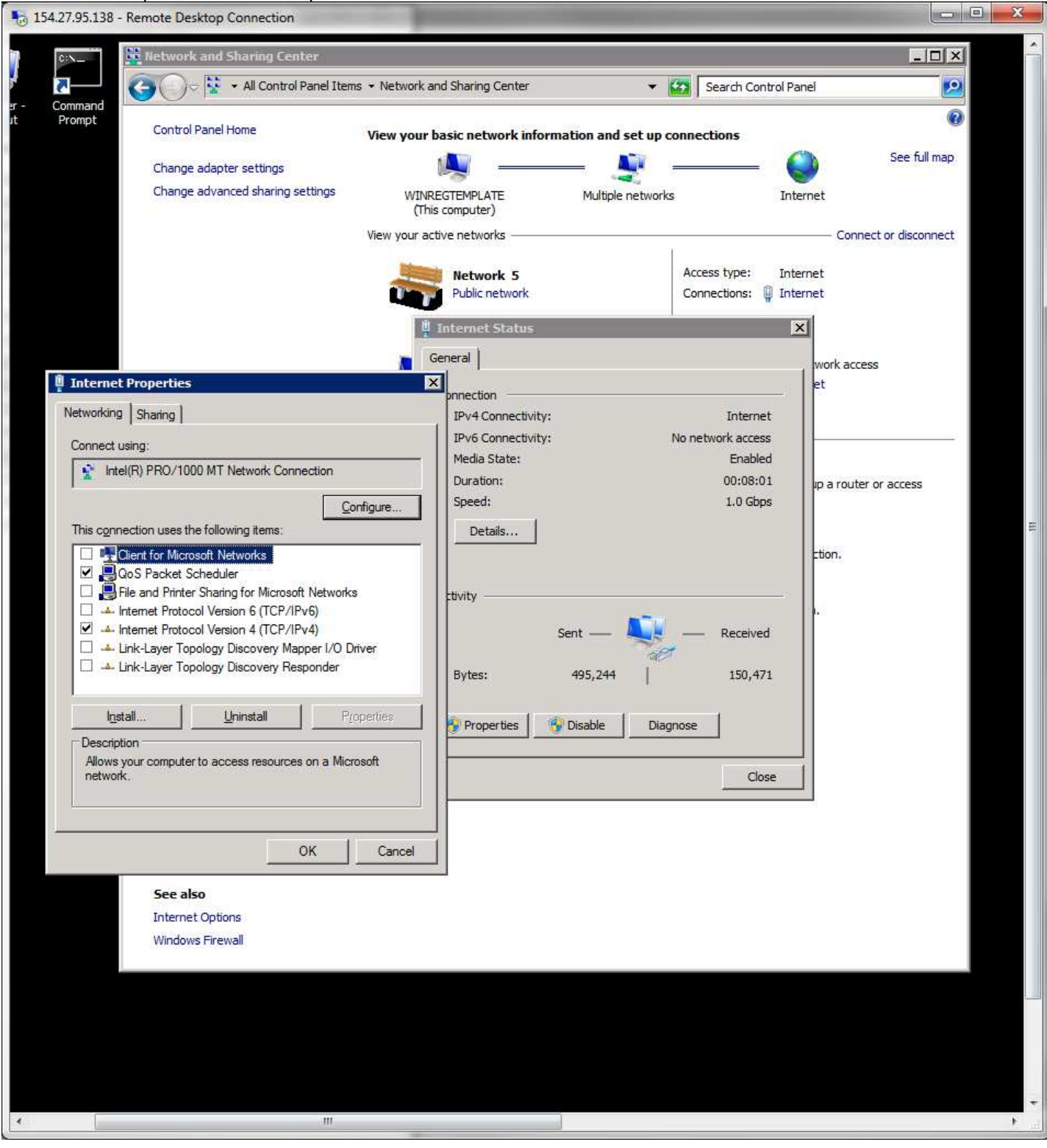

# Click on the Internet Protocol Version 4 (TCP/IP) entry. Then on the properties button.

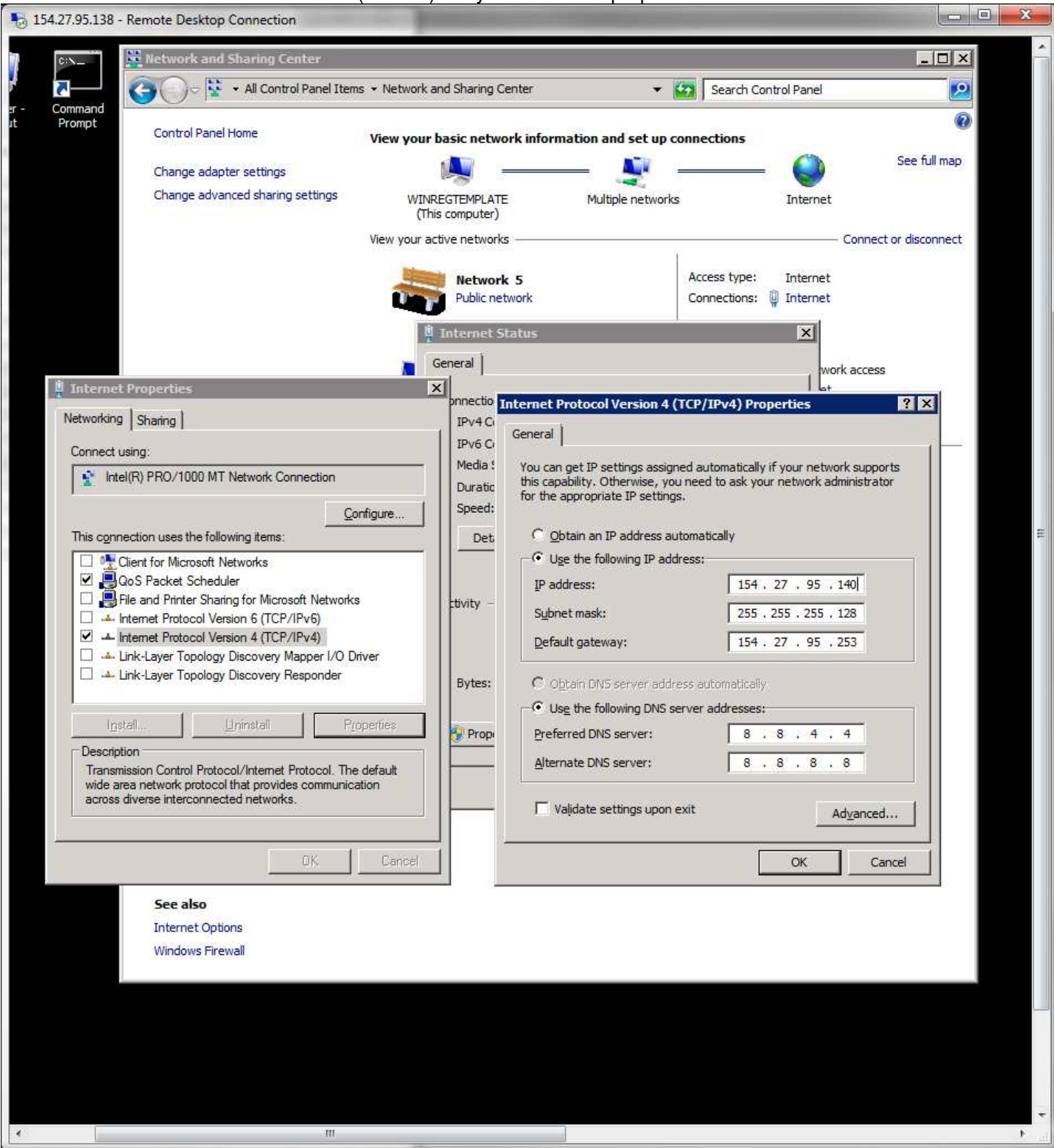

Put in the assigned internet IP address for this VM server. Click the OK on each of the three windows to close them. in the Network and Sharing window address bar click on the "All Control Panel Items" to access its display.

# Click on the System entry.

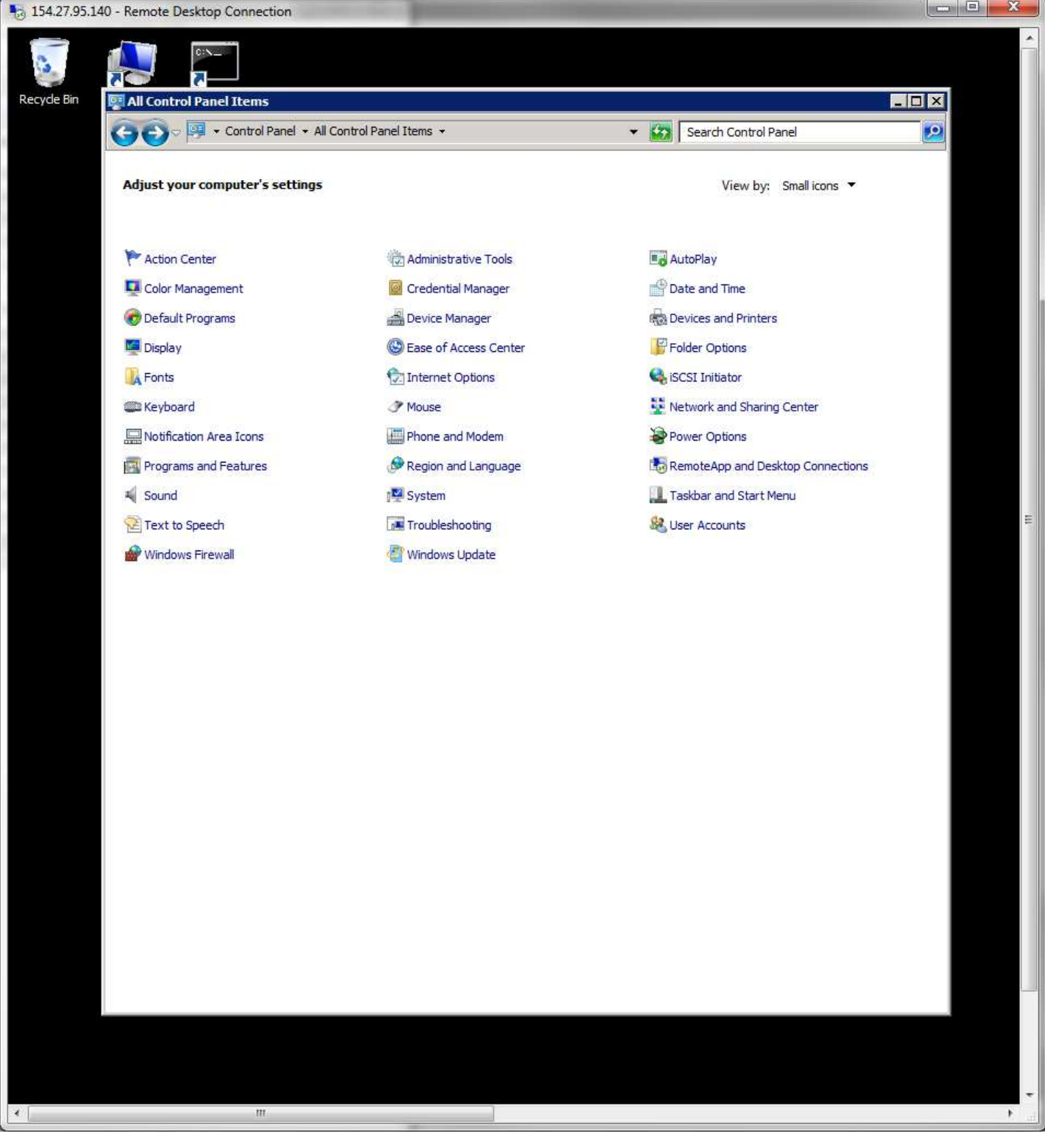

#### Click on the Change settings link next to the computer name.

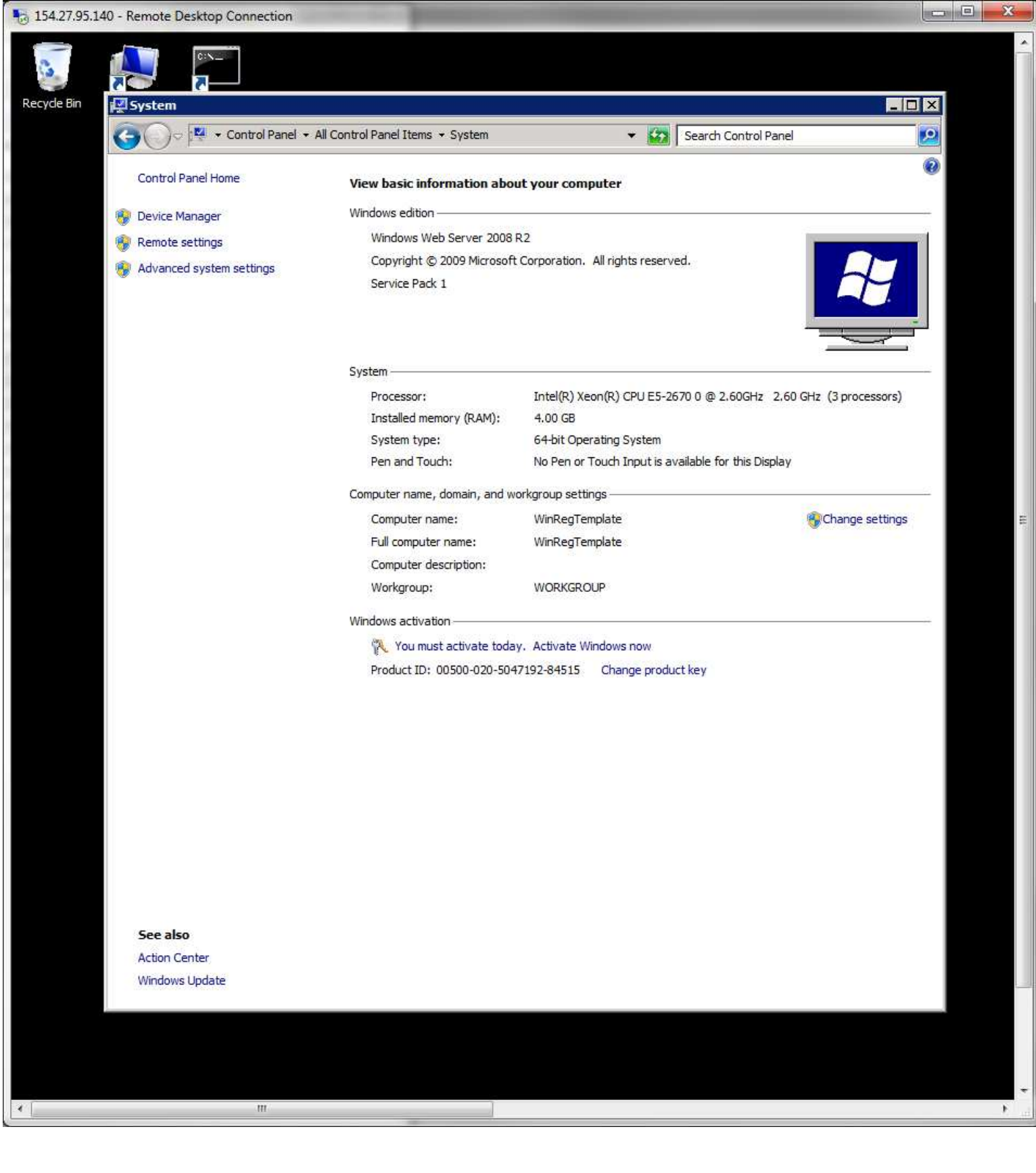

# When the properties window opens, click on the Change button.

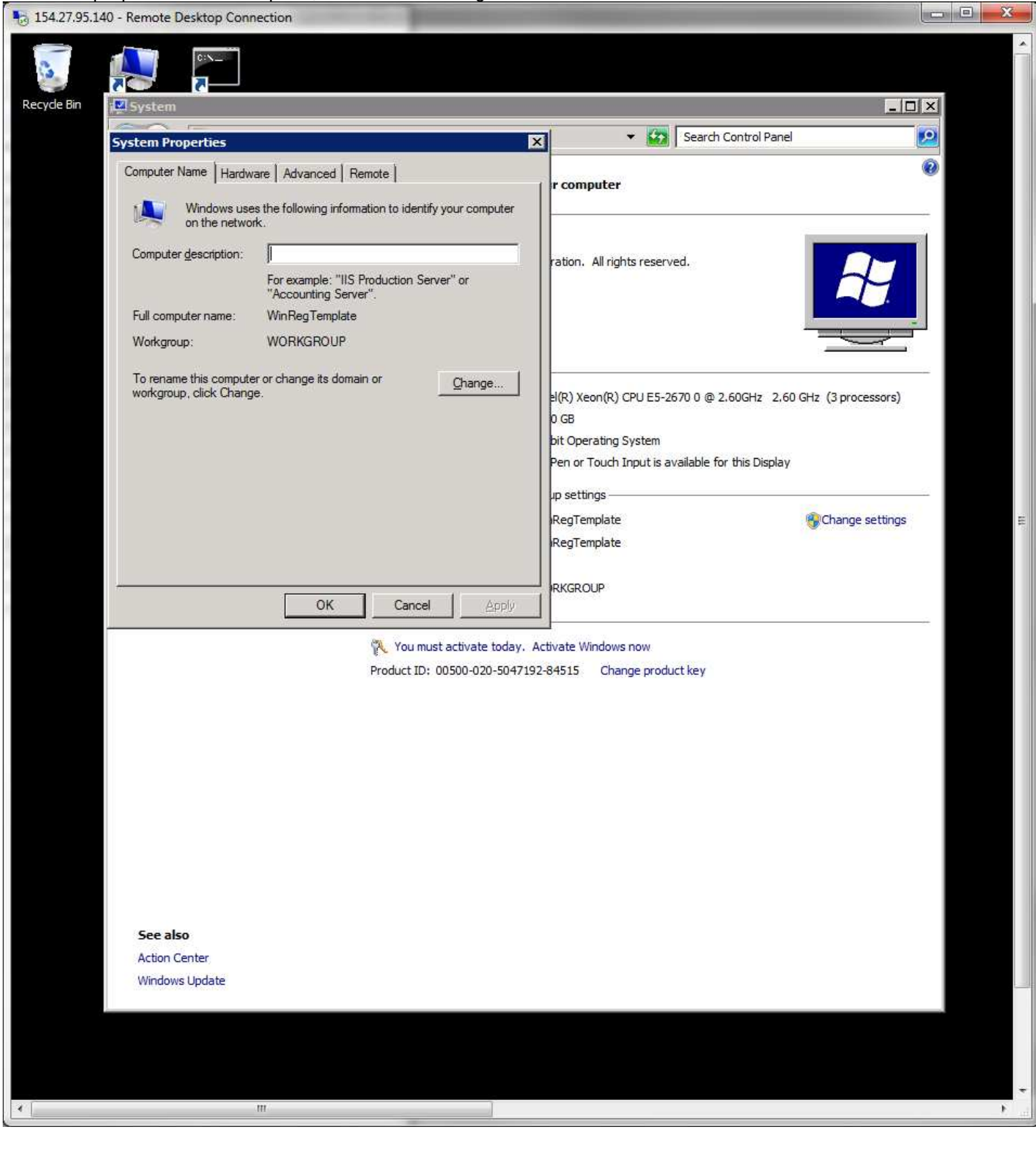

# Change the name to the name of the server you are setting up like this:

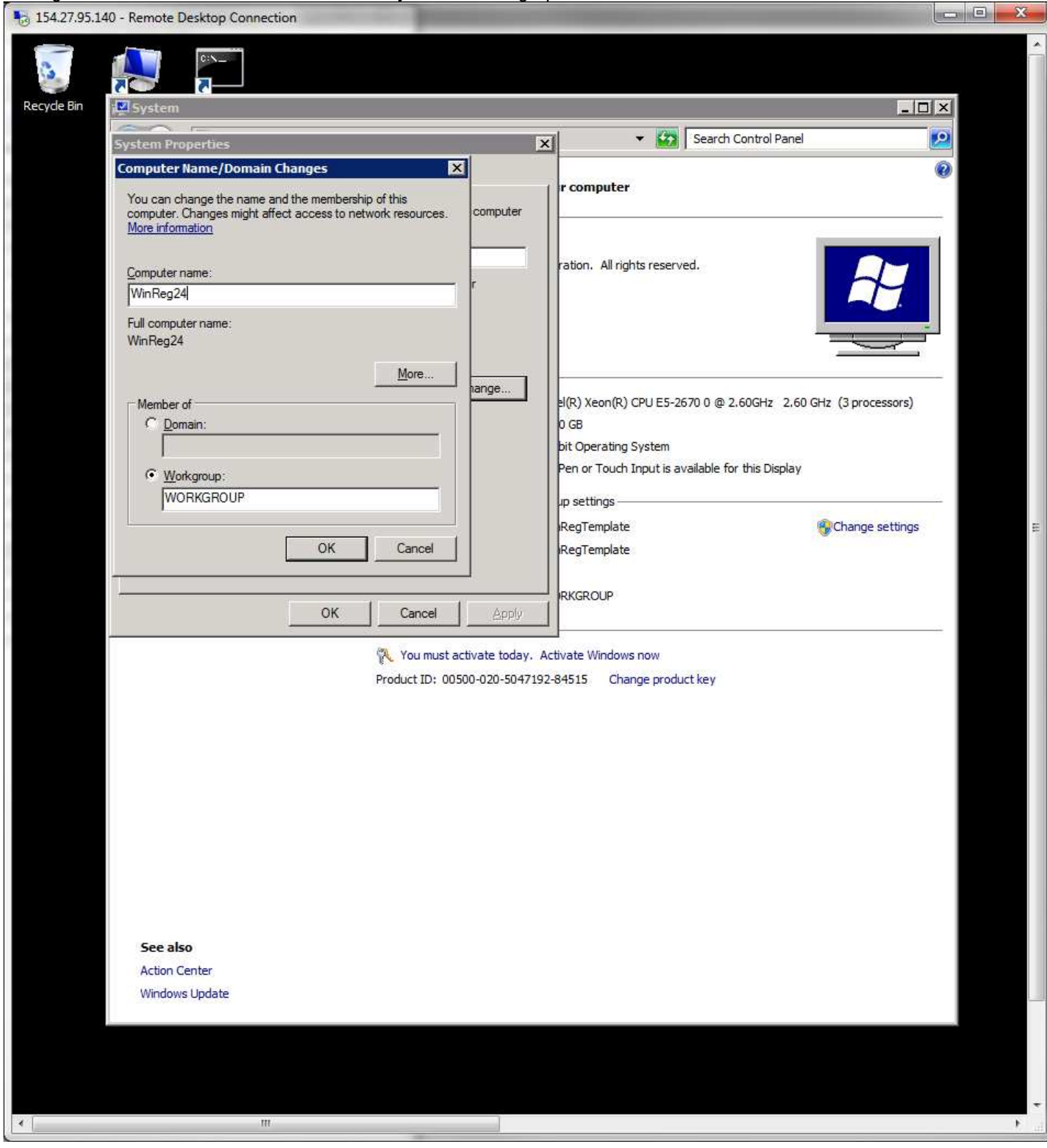

Click the OK button.

# This dialog will open. Click OK.

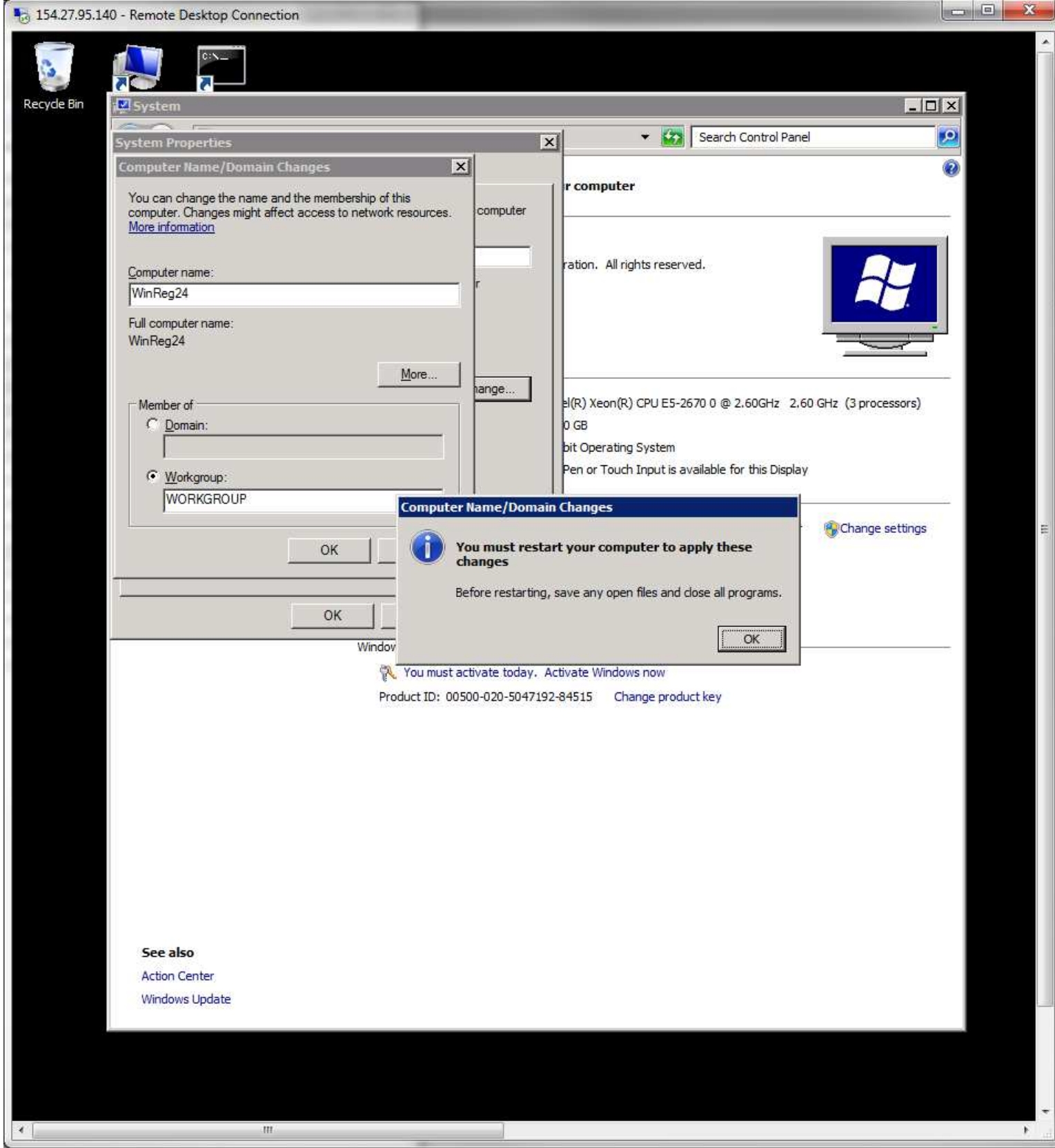

Click OK to close the two open windows.

### Then click the "Restart Now" button.

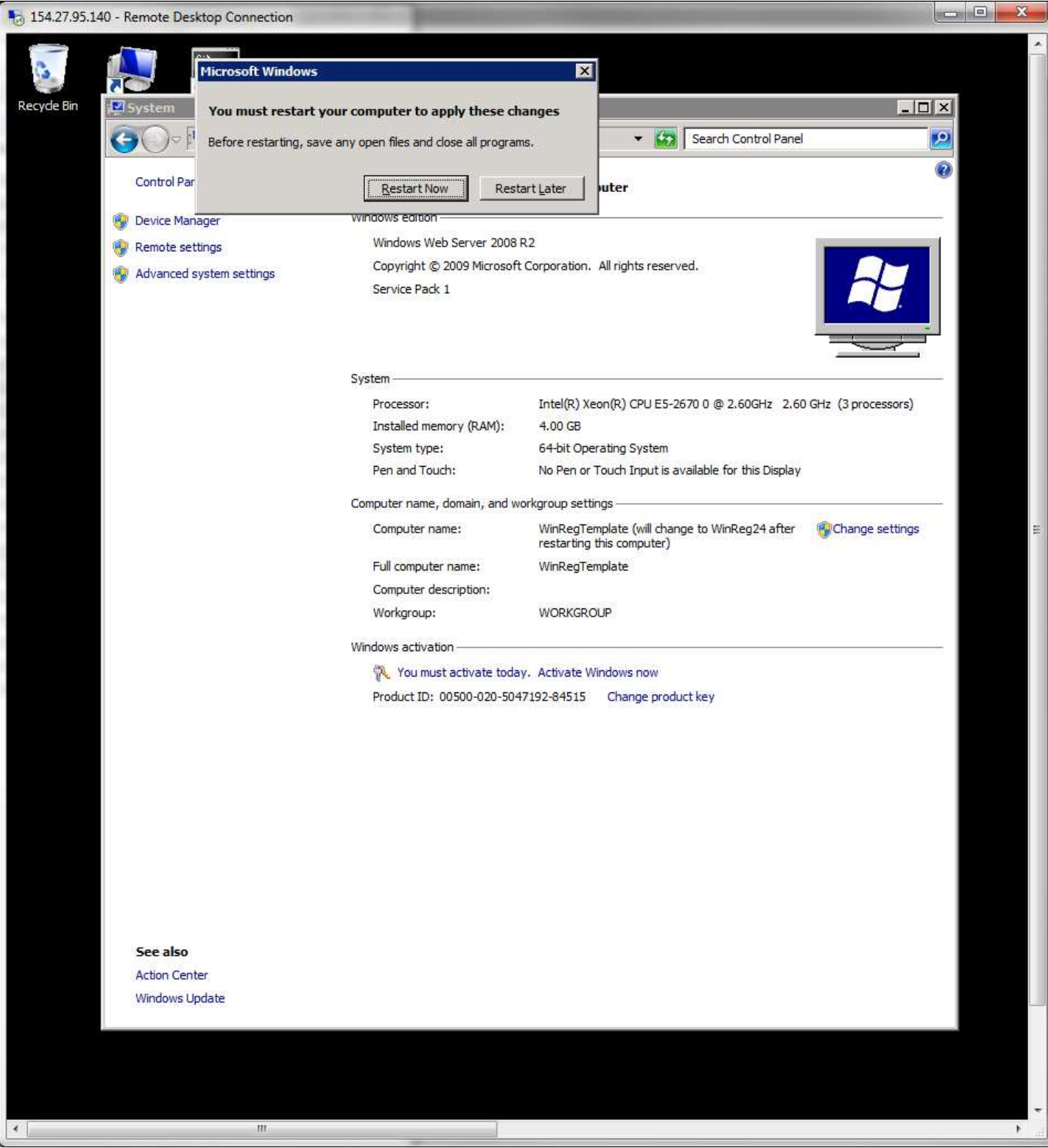

At his point you can watch the console window as the server reboots and again asks for your logon. You may now use Remote Desktop to logon to the server with Administrator account. Close the Console window.

# Open the My Computer icon:

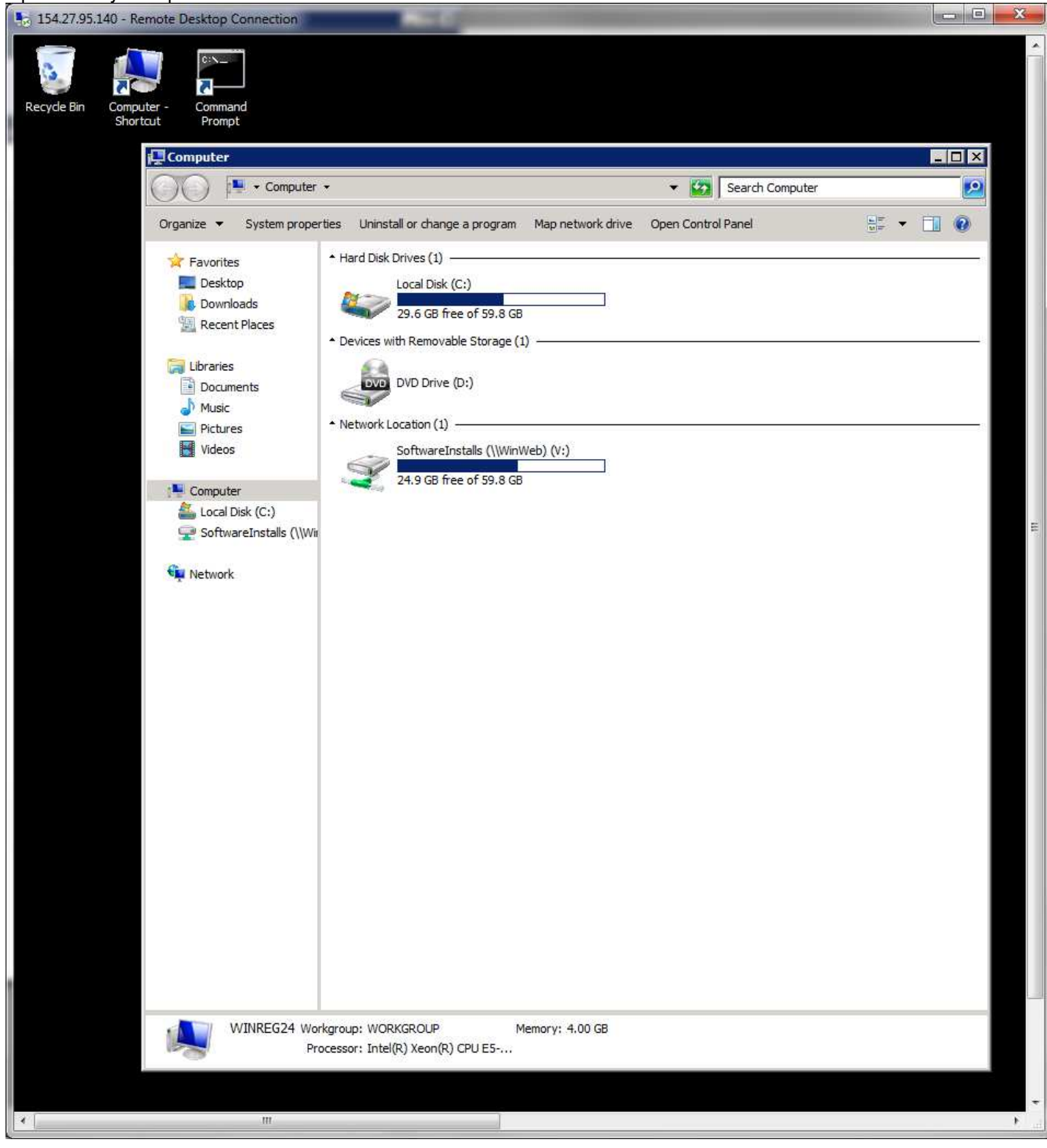

Click on the SoftwareInstalls drive, Then open the GridHost, then RegHostSetup folders. Copy the MakeGrid.bat, Region.ini and trustednetworks.ini files.

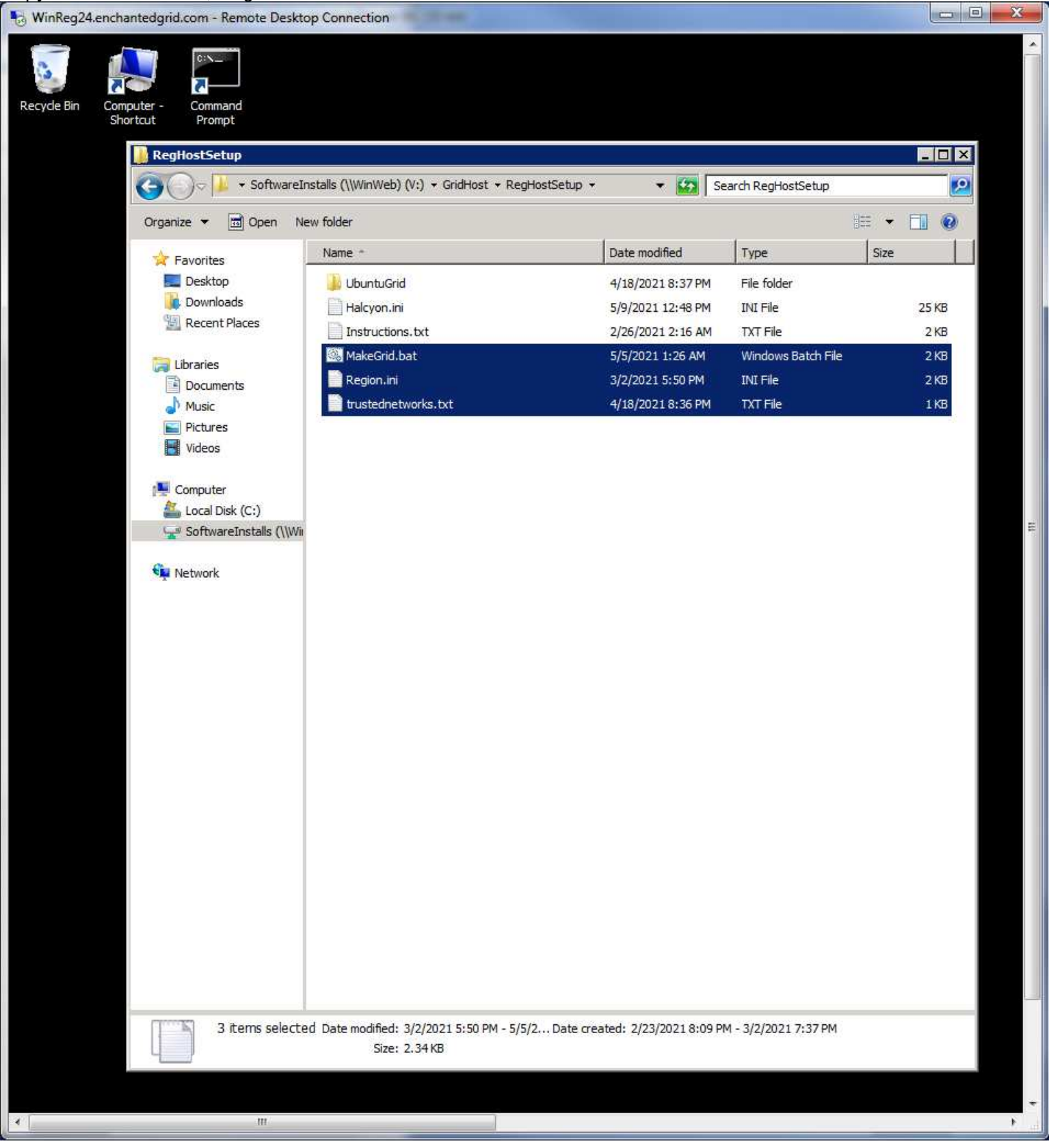

### Open the Local Disk (C:) drive, and its Grid folder. Paste the files there.

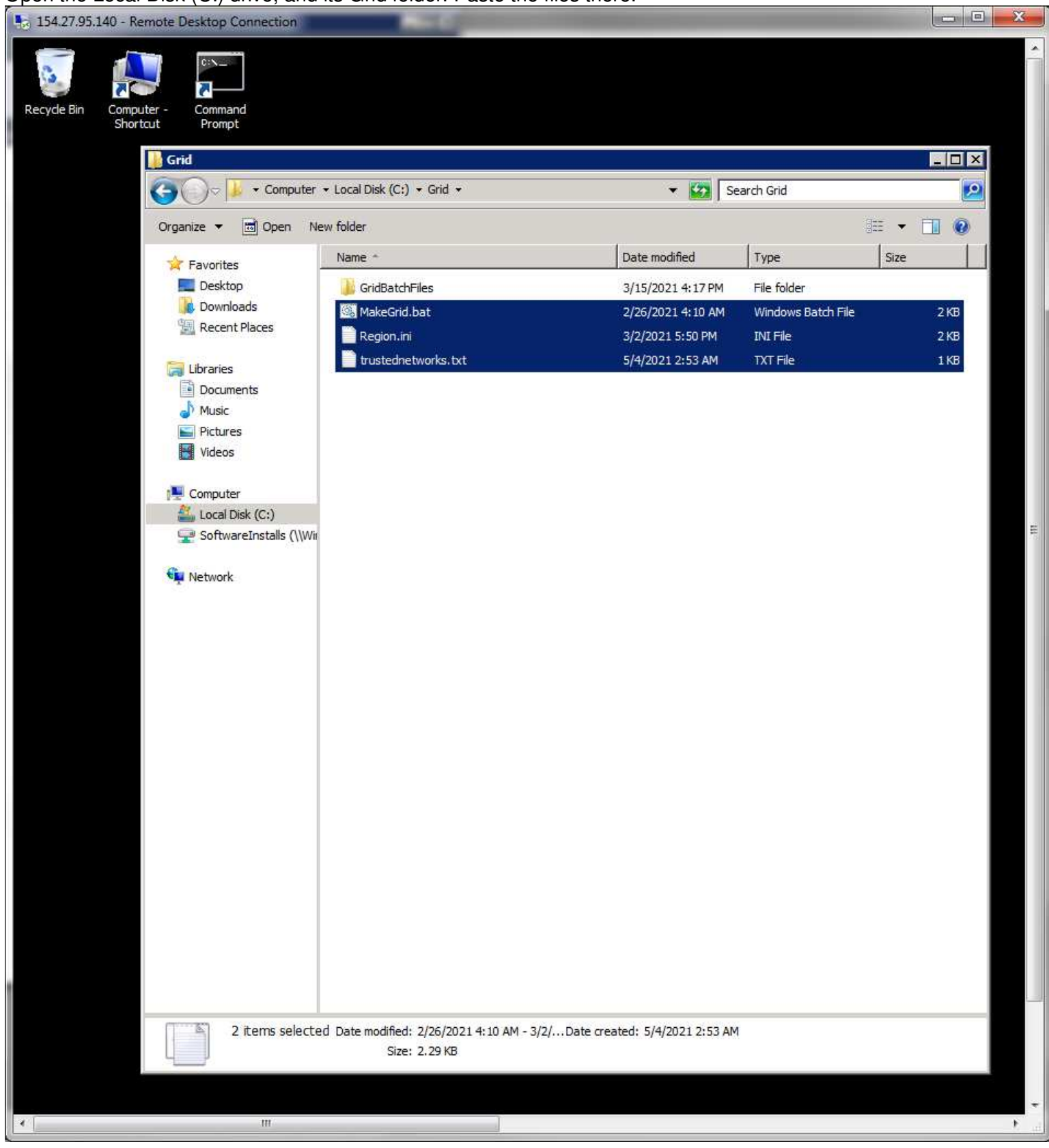

#### $\Box$  $\mathbf{x}$ x | P Powerful! x | G Time Log x | anchanted x | G Administri x | B localhost x  $+$  $\bullet$ gem  $\leftarrow$   $\rightarrow$  C  $\Omega$ A docs.google.com/spreadsheets/d/1Efry6mwujJCxDw7X\_LWzAUPXkdiE6qR5XP7UpTI4JWQ... ☆ ● 乡 ÷. **WE Apps** Mebsite Developm... **A** Home Development **A** BibleStudyResources **B** Second Life >> Other bookmarks [ Reading list enchanted grid ☆ 企 ⊙  $\mathbb{L}^{\text{m}}$ 目 Share 田 File Edit View Insert Format Data Tools Add-ons Help Last edit was seconds ago <u> | 100% → | s % 0 00 123 → | Default (Ari.. → | 10 → | B *I* + A | � 田 日 → | …</u>  $\wedge$  $\star$   $f_X$  9800-9809 M59 Ä.  $\mathbb J$ K Ĺ M **Enchanted World Grid Server**  $\mathbb{I}$  $\overline{2}$  $^3\!$ Net Mask  $\ddot{4}$ Gateway IP  $5^{\circ}$ Server Option: HD4 (spare slot HD5 (spare slot Regions  $6$ **Region Port Assignment**  $44$ WinReg17 9710-9719 45 WinReg18 9720-9729 WinReg19 46 9730-9739 47 WinReg20 9740-9749 48 WinReg21 9750-9759 49 WinReg22 (water) 10200-10229 50 WinReg23 (water) 10230-10259 51 Ubuntu VM Template 52 WinReg VM Template 53 ============  $54$  $\overline{0}$ 55 56 E Sever 16 CPU Host #4 WhipS03 57 58 MySQLRDB03 59 WinReg24 10 9800-9809 60 WinReg25 10 9810-9819 61 WinReg26 10 9820-9829 WinReg27 62 10 9830-9839 63 WinReg28 10 9840-9849 64 WinReg29 10 9850-9859 65 WinReg30 30 10300-10329 30 10330-10359 66 WinReg31 67 Ubuntu VM Template WinReg VM Template 68 69 ============ 70 120  $71.$  $\left| \cdot \right|$  ). Server details v How to do auto backups v Oars to n 4 k.  $^{+}$  $\begin{tabular}{|c|c|} \hline $1000$ \\ \hline 2000$ \\ \hline 3000$ \\ \hline \end{tabular}$ Þ  $\zeta$

#### Check the server setup spreadsheet for the port range assignment on the server.

Open the Command Prompt icon. Put in the makegrid command with the port range prefix numbers. This case - that is 980 and 9. This means the ports will be in the 9800 - 9809 range. Type the enter key. the batch file will start creating the folders by their port number names. It also creates each ones Region.ini file and needed configuration data in each folder.

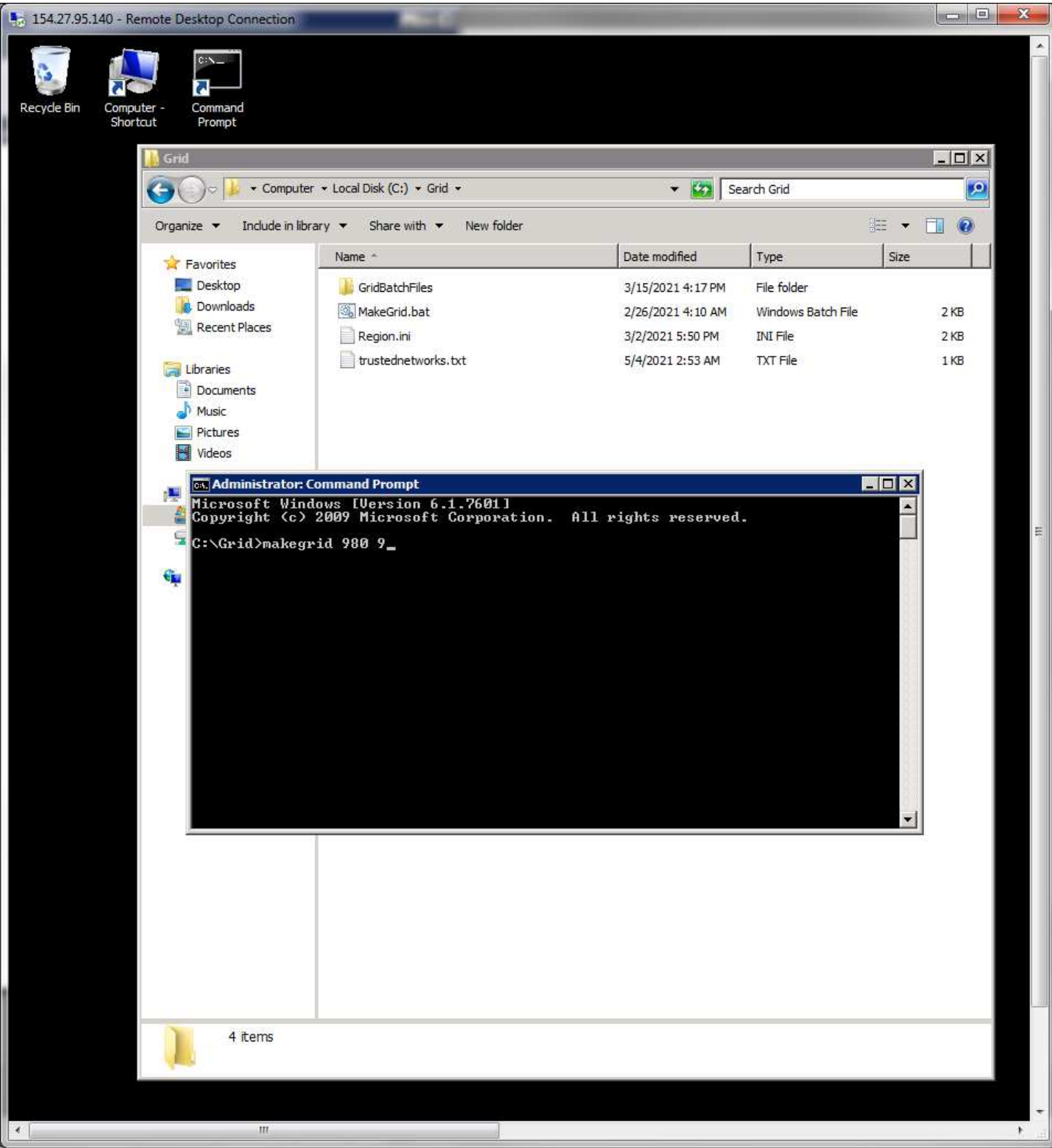

# When it has completed it will place the Update.bat file in the folder.

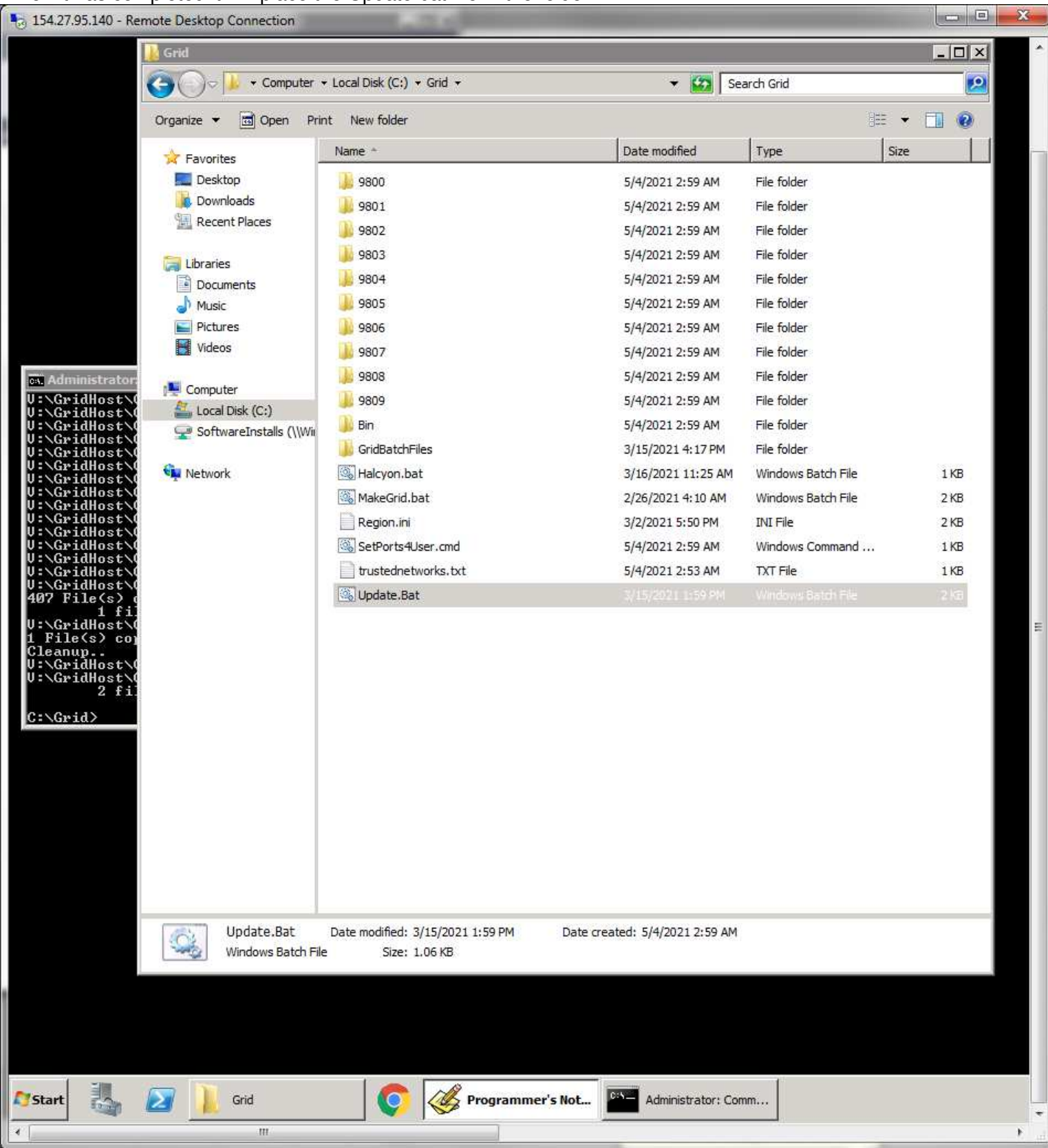

Open the Programmers Notepad program using is task bar icon. Drag the Update.bat file into it for editing.

Change the port number prefix in line 5 as shown to be the same as the Port number assignment. The last digit is the 0-9 values process by the for command.

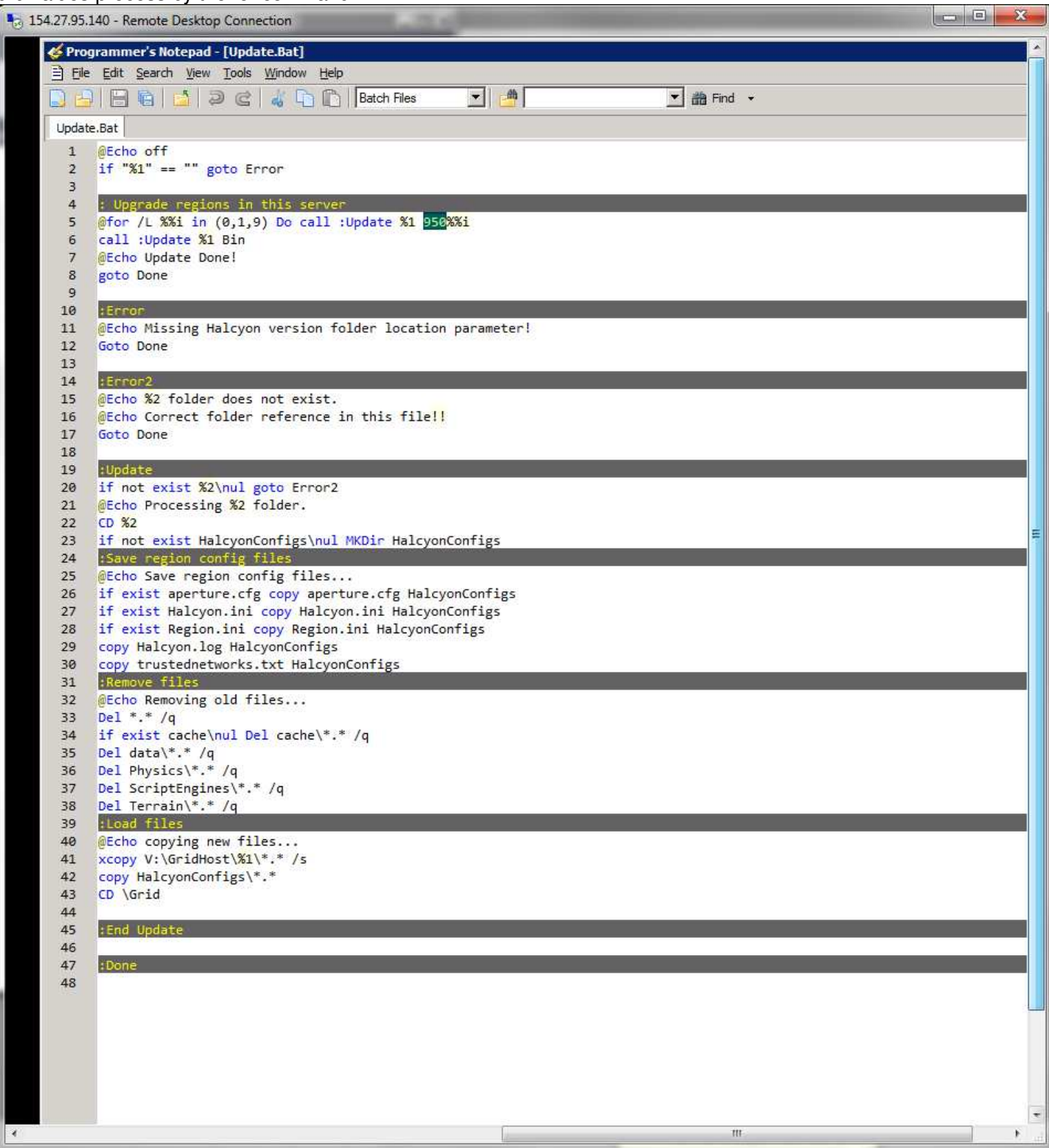

Save (ctrl S) and close the batch file. (ctrl w). Leave Programmer's Notepad open as it will be used to edit several more files later.

Open the SoftwareInstalls drive again, then the GridHost folder. Copy the name of the most recent Halcyon version folder there.

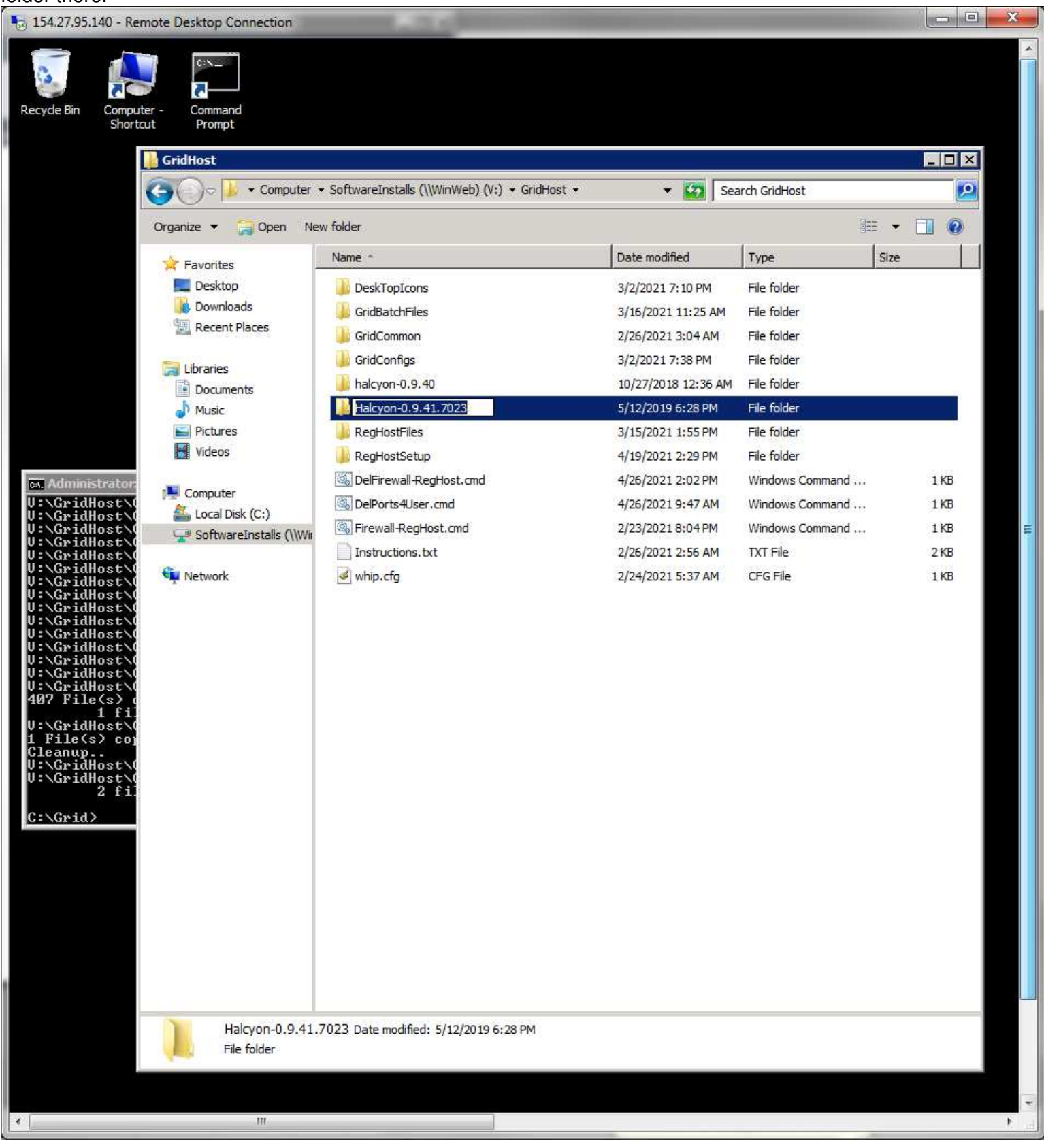

Open the Command Prompt window and type in the Update with a space and paste (right click menu option) the Halcyon folder name:

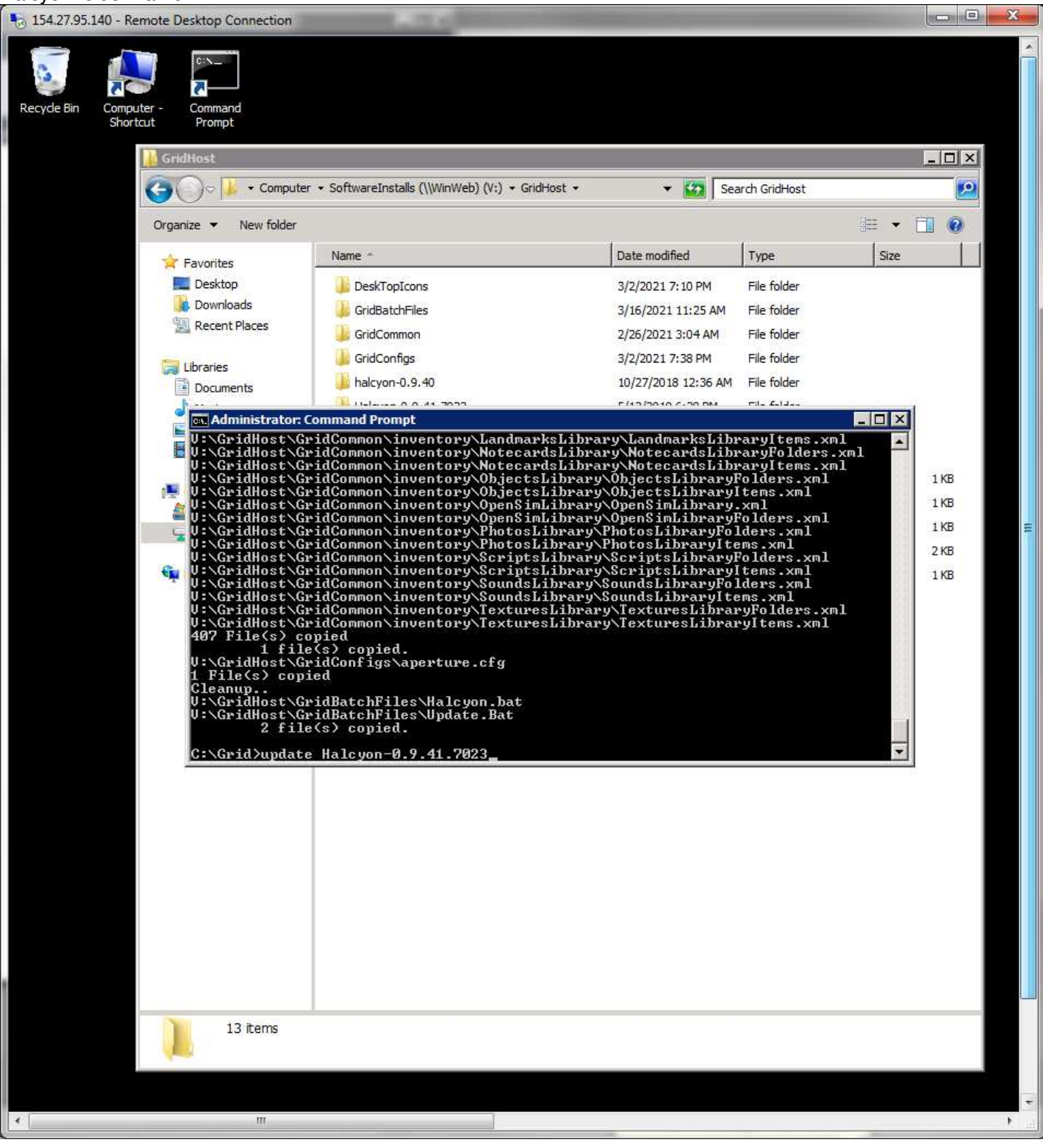

While that process is busy loading Halcyon program files to each of the simulator folders, you can open SoftwareInstalls and GridHost folder, then the RegHostSetup folder. Copy the Halcyon.ini file.

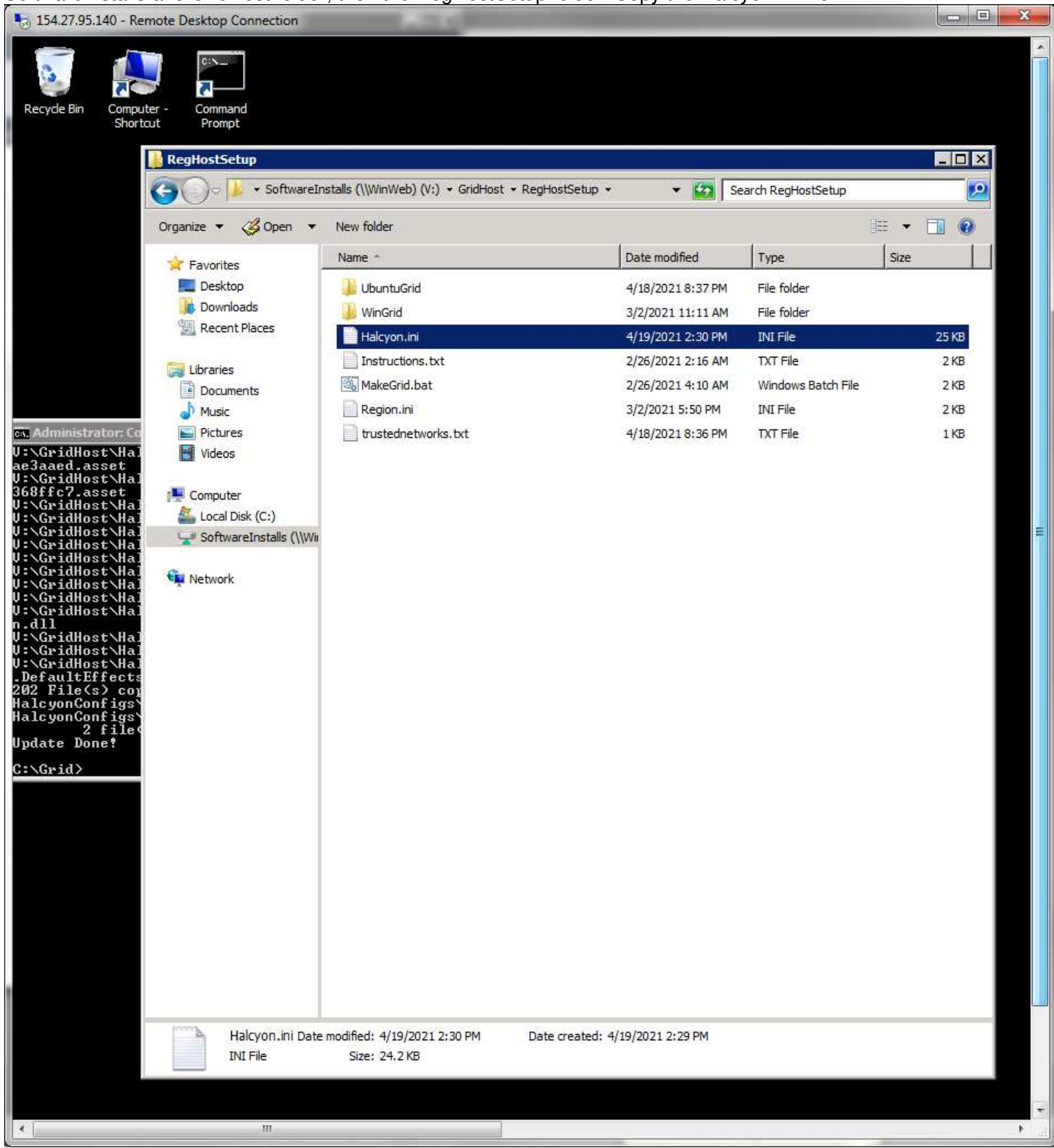

# Paste it in the C:\Grid folder.

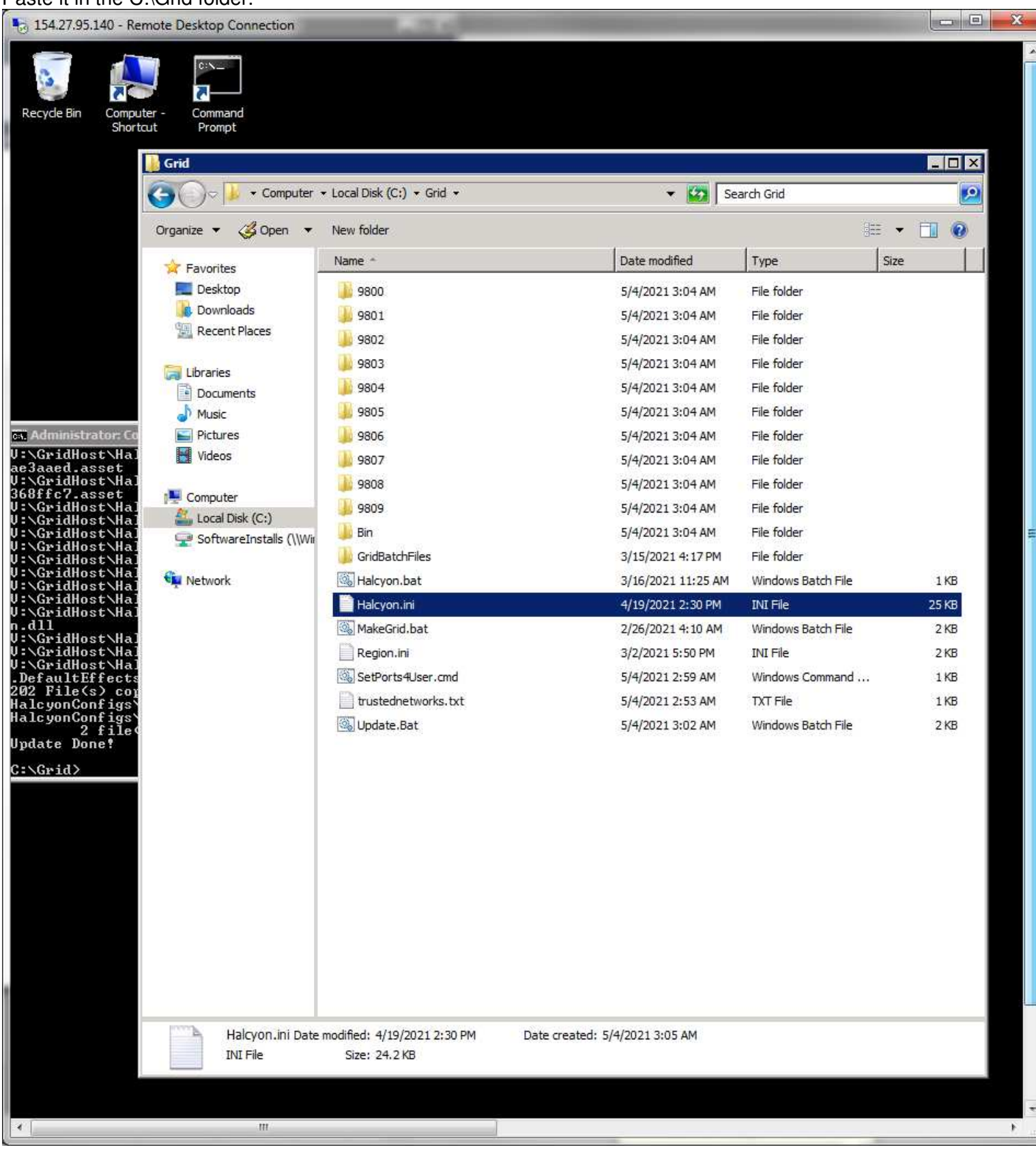

# Open it by dragging Halcyon.ini into the Programmer's Notepad program. Type (ctrl f) to open the Find window for %.

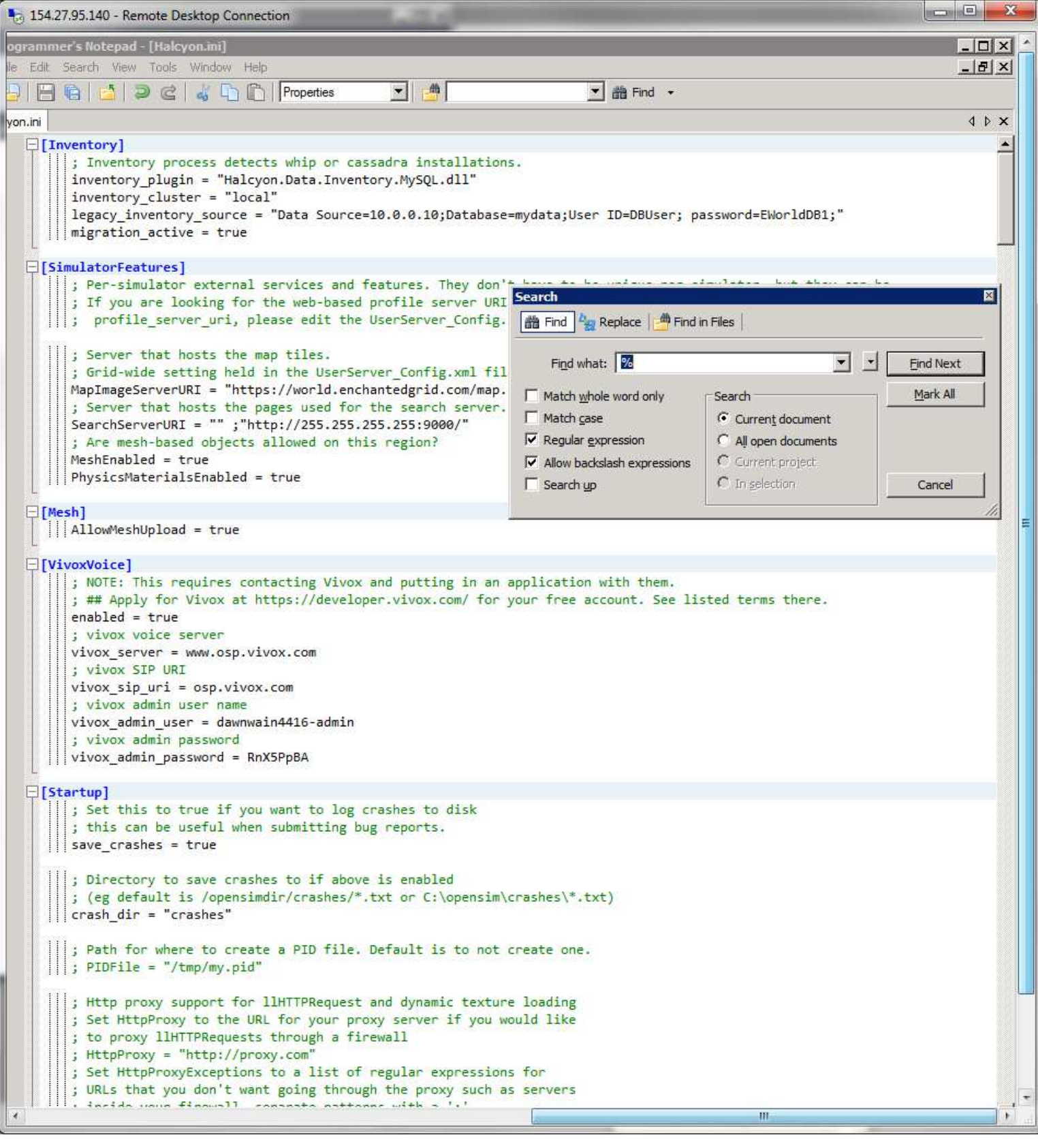

Click the Find Next button. It will locate the hostname entry tag. Highlight it and ctrl f to load it into the search. Click the Replace option to open its input window. Put in the server's Internet IP address numbers as shown.

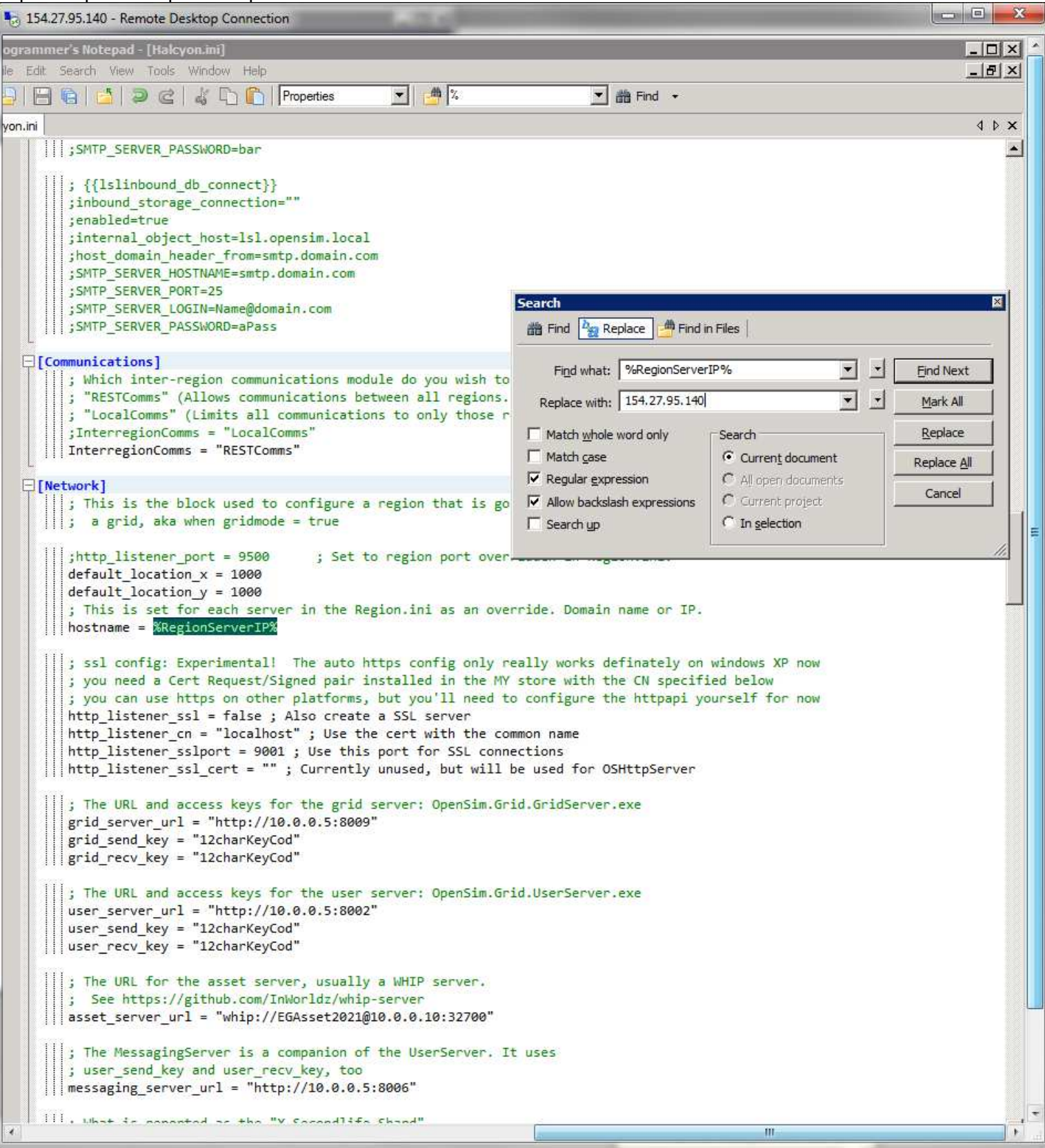

#### Click the Replace All Button.

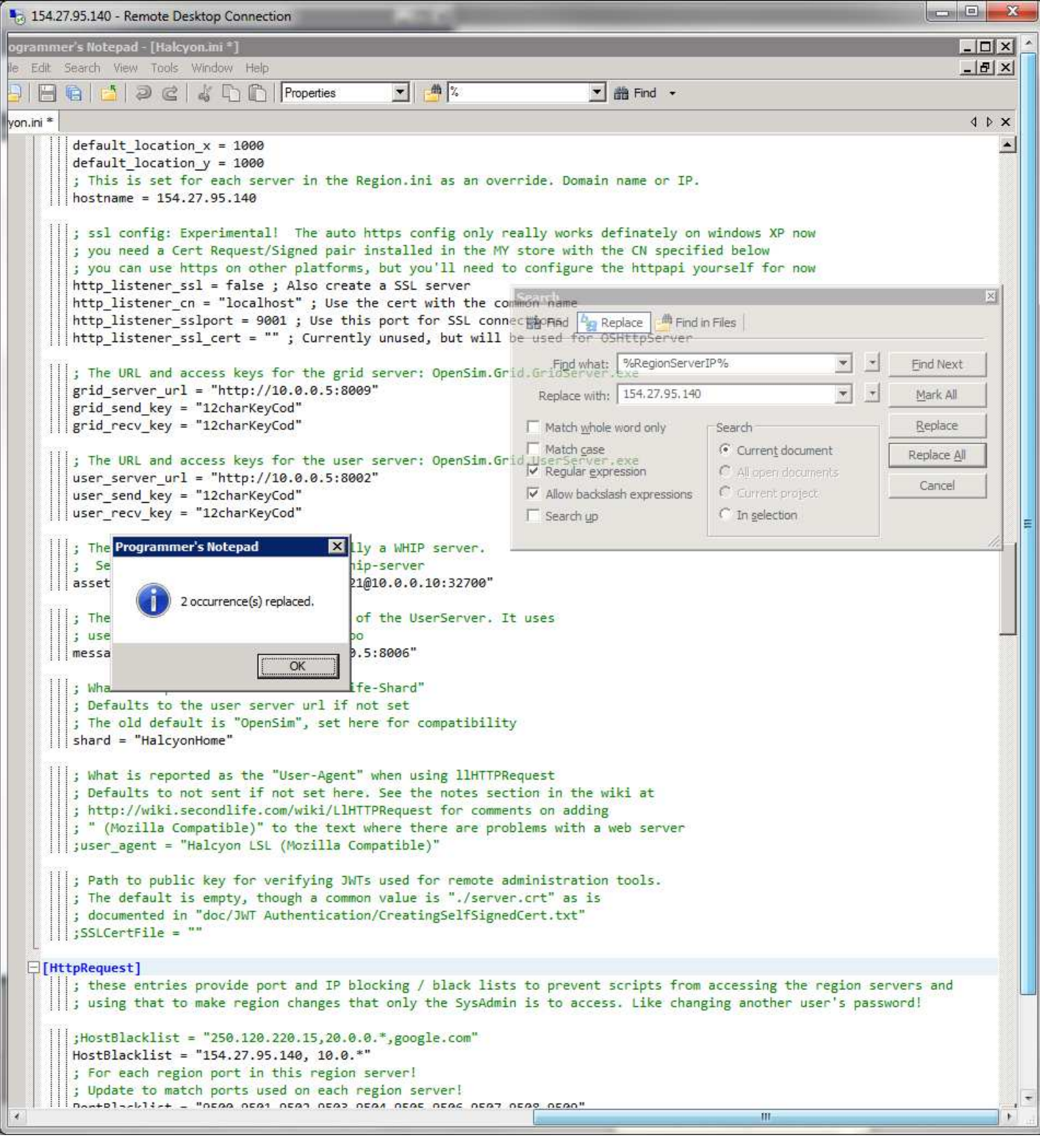

Scroll down a few lines to show the port list. Change them to match the list of folders you have in the Grid folder. Save and close the file.

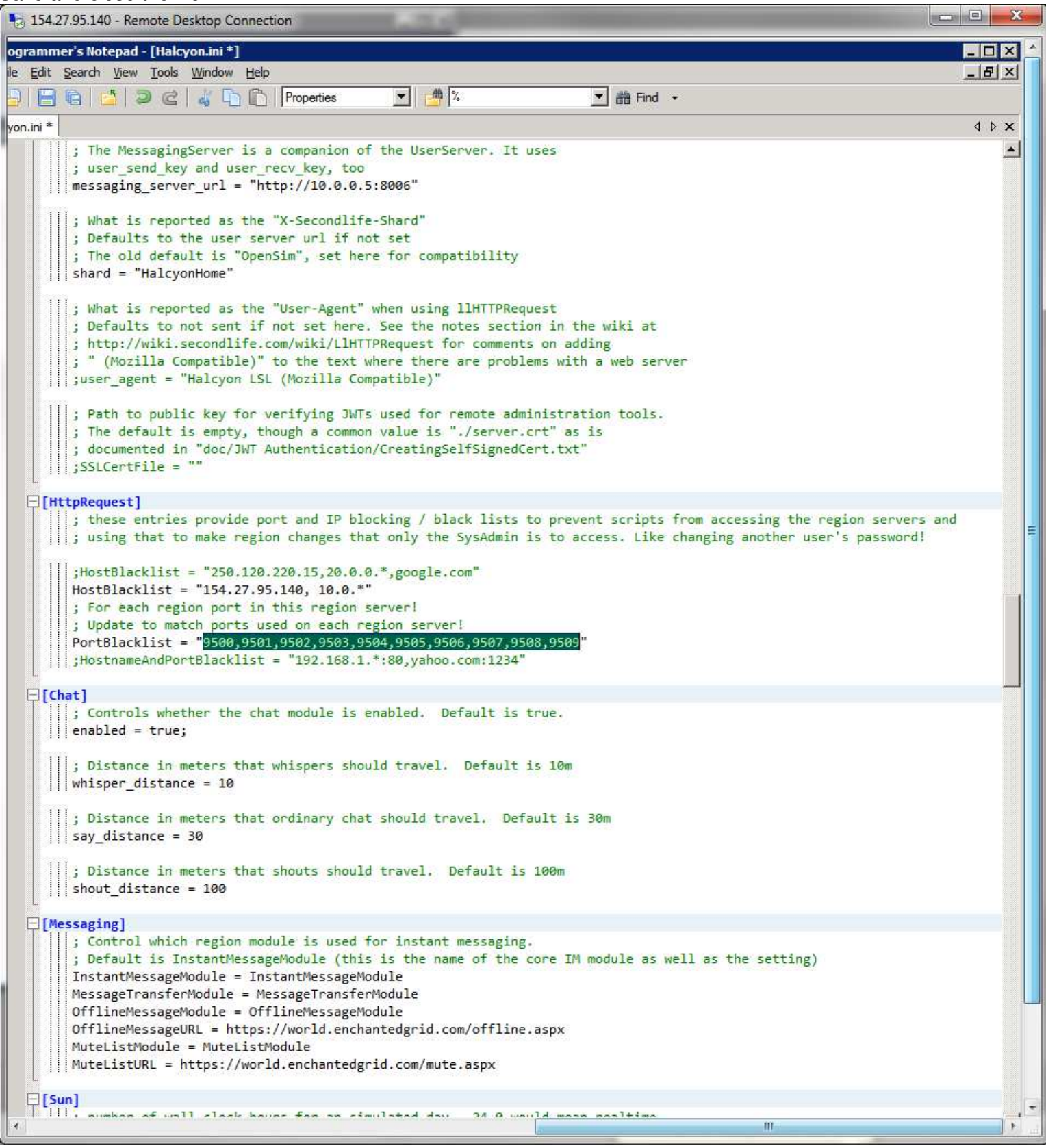

# Open SoftwareInstalls and GridHost folder. Copy the Firewall Reghost.cmd file.

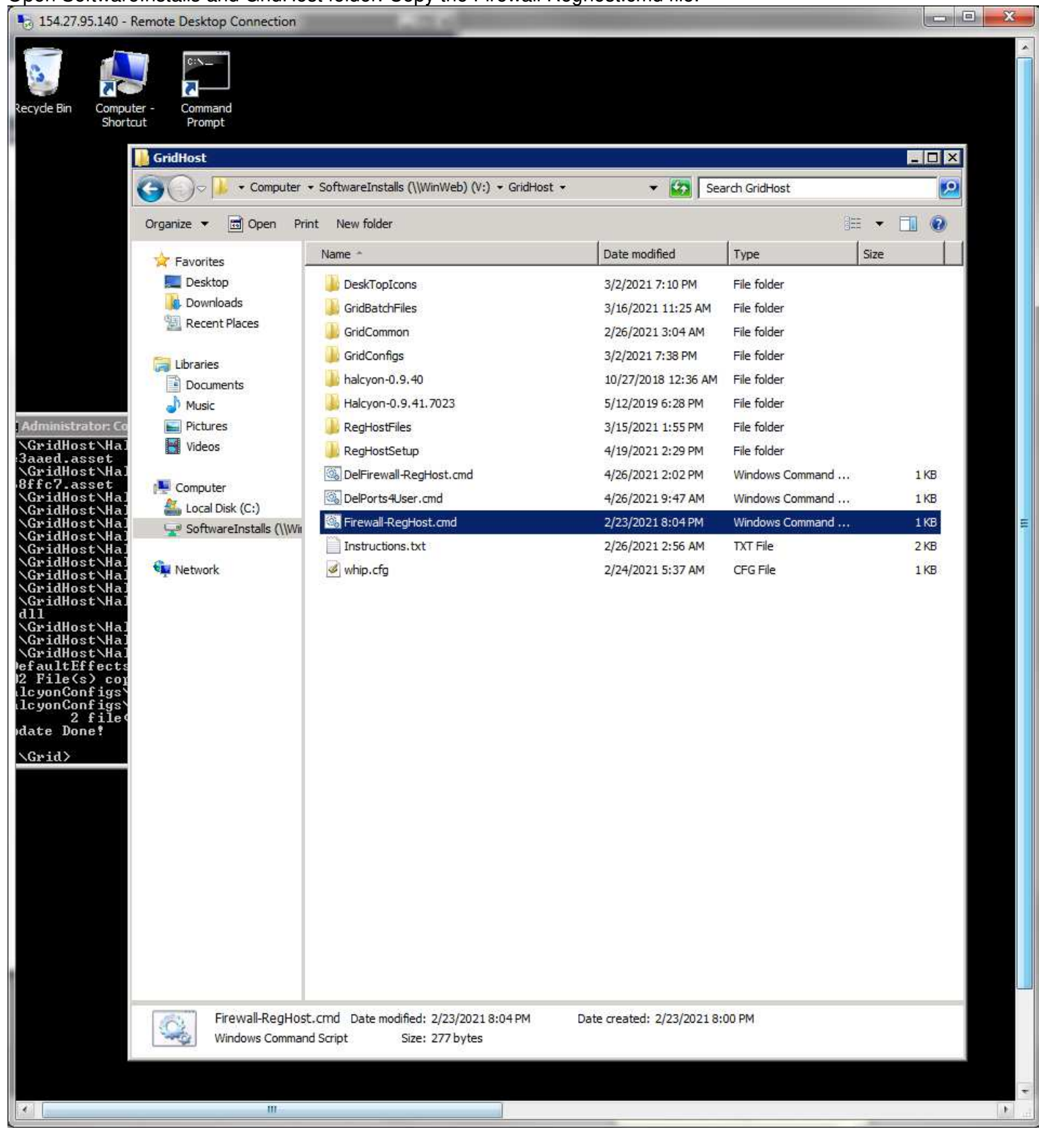

# Paste it in the C:\Grid folder.

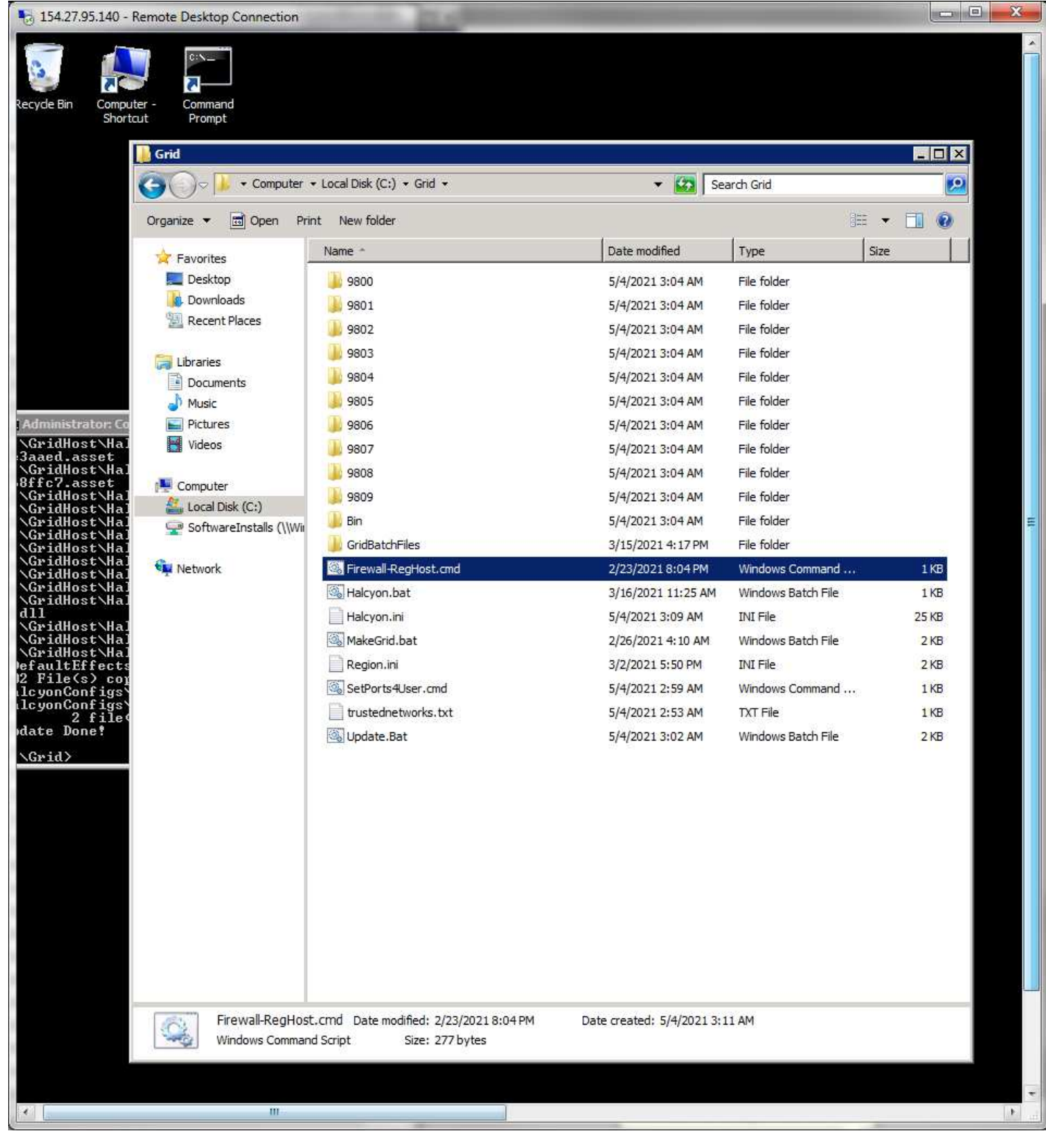

# Open it in the Programmer's Notepad (drag it into the open program).

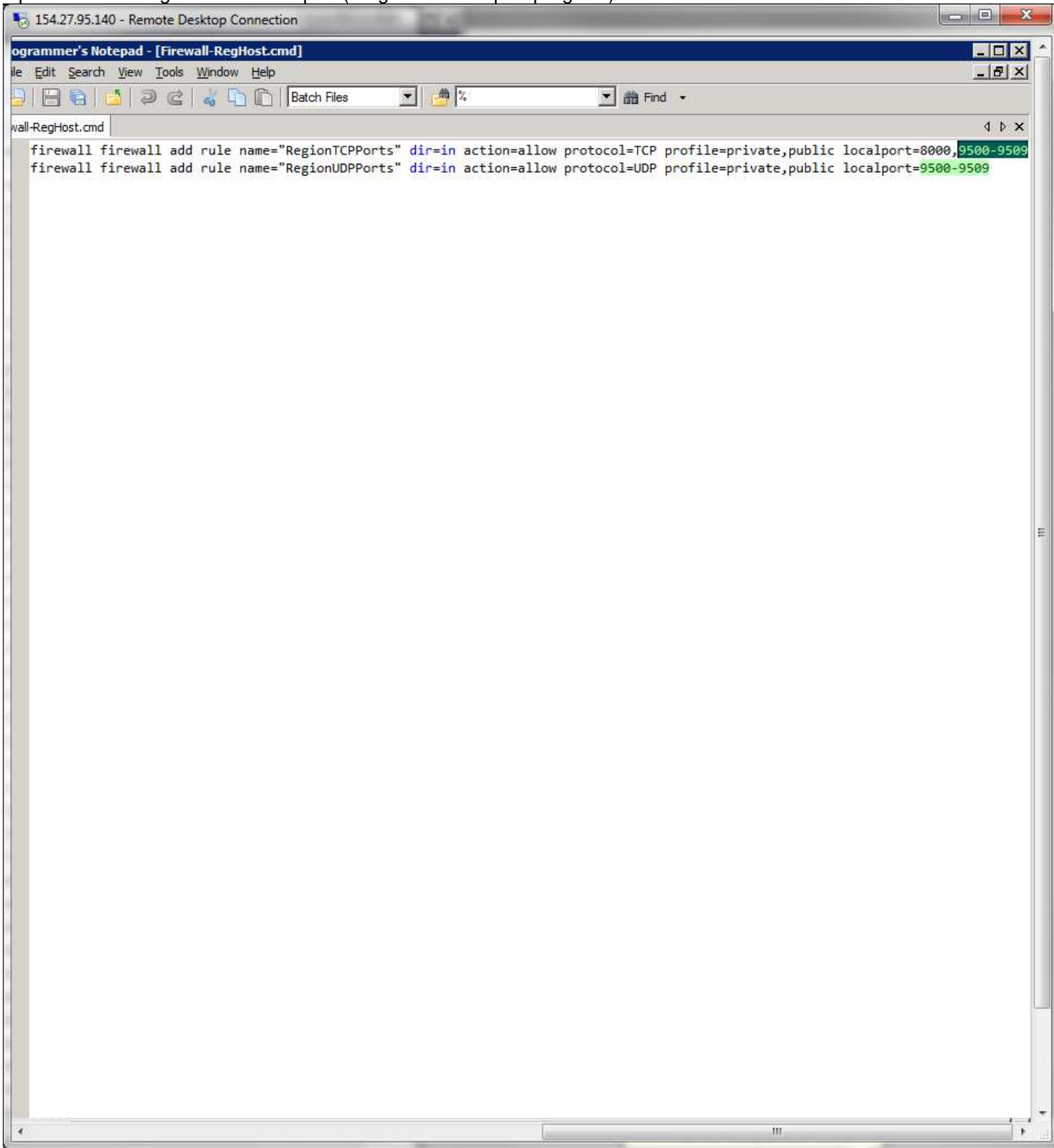

Edit the port numbers to match the ones for this server in both lines. Save and close the file.

Right click on the Firewall Reghost.cmd file select Run as Administrator. It will flash open a console window while it runs. Do the same for the SetPorts4User.cmd. Then select each of the files as shown and delete them.

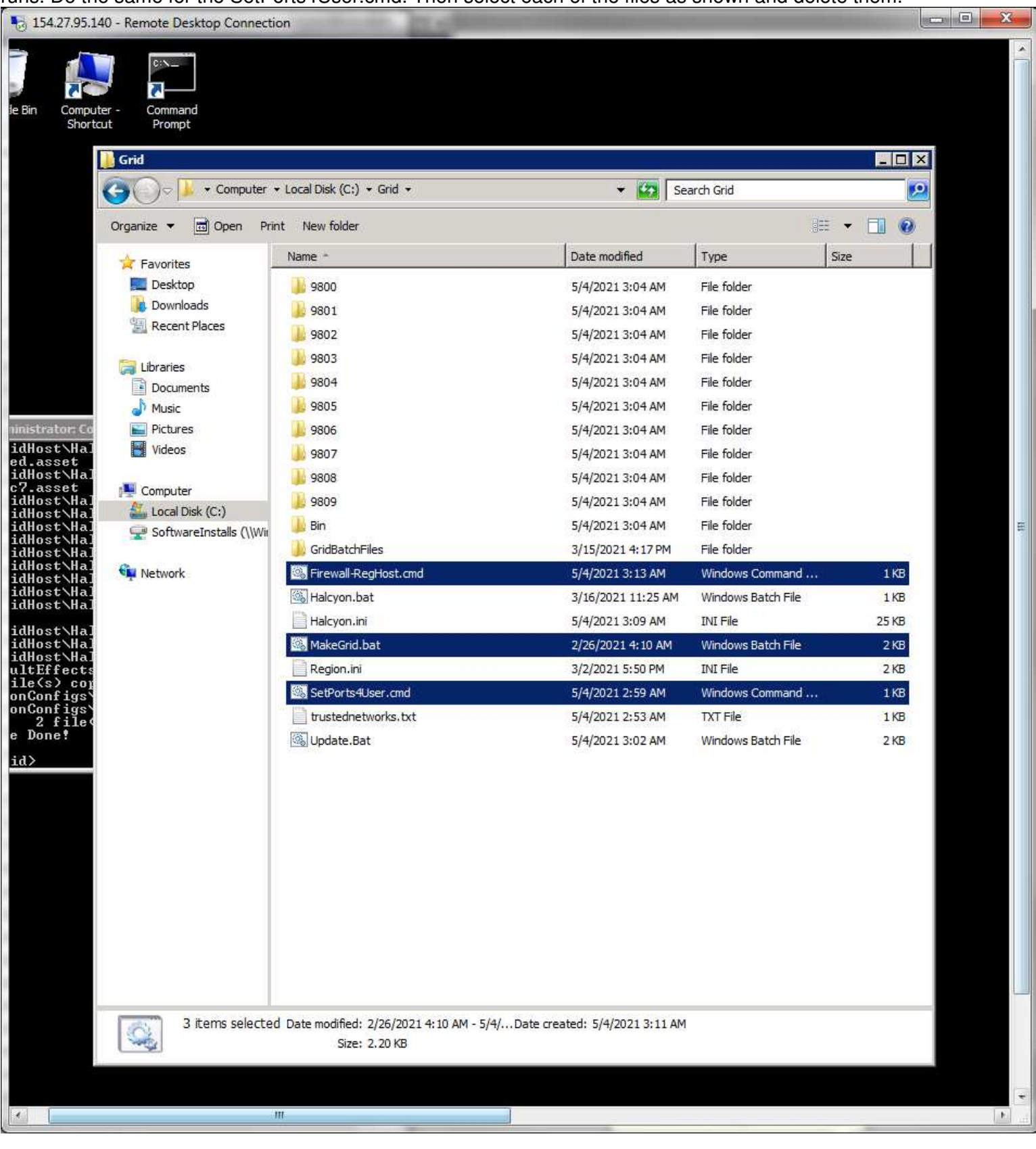

### Select all the remaining files and copy them.

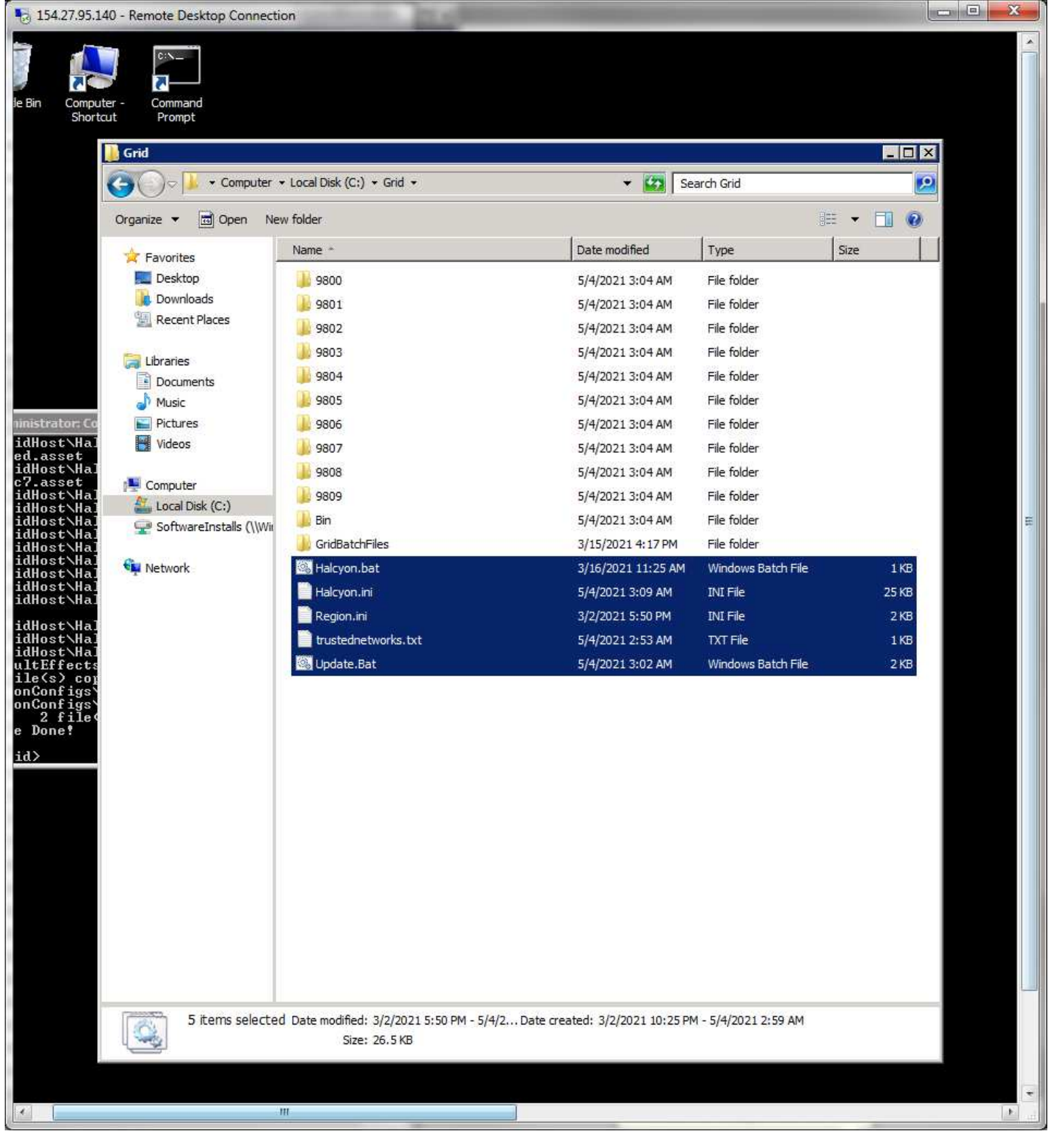

#### Paste them into the GridBatchFiles folder. This is your backup of these critical files.

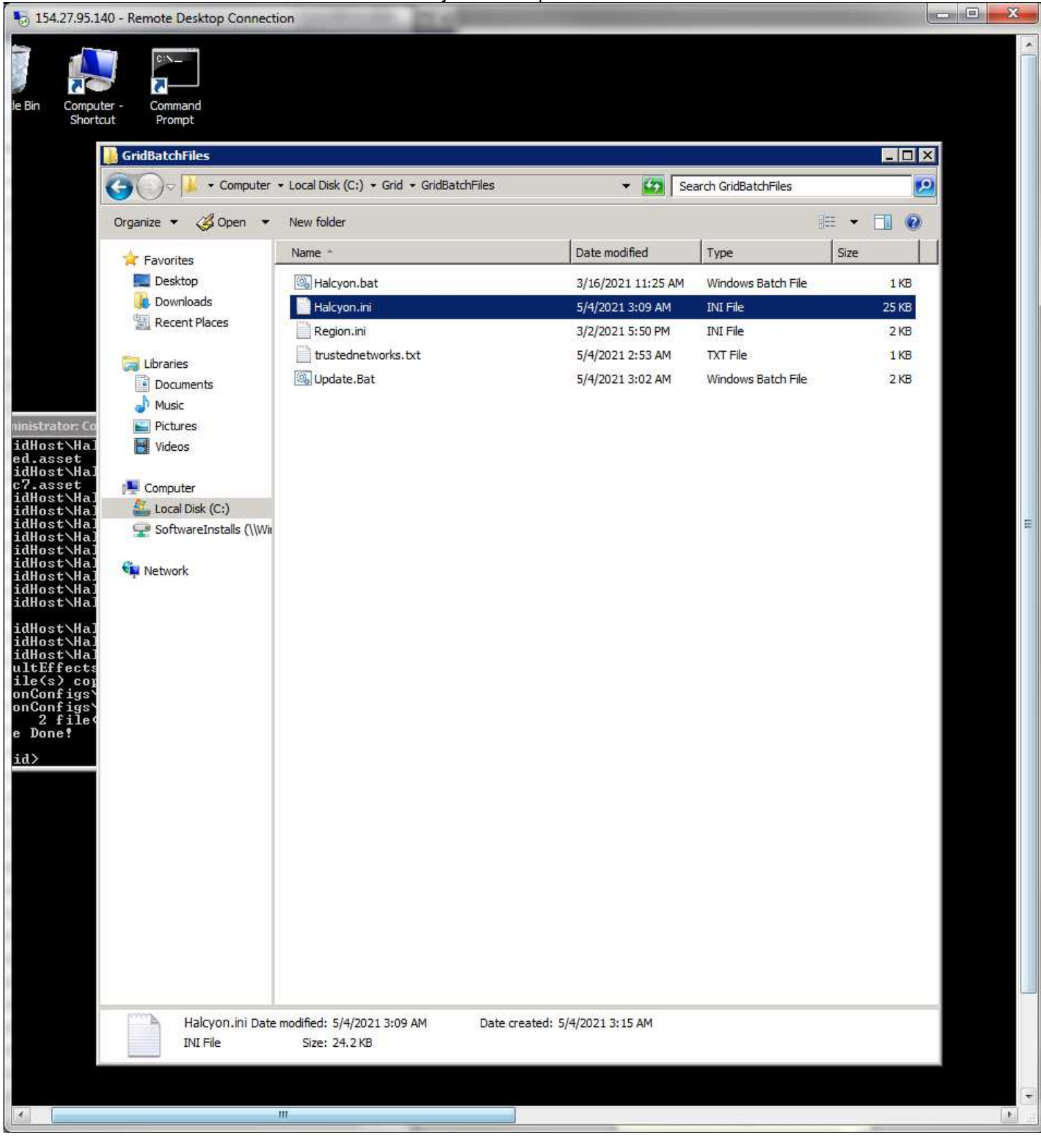

Open C:\ folder. Right click on the SendMail entry and select properties. Locate the ## shown and replace with the server number.

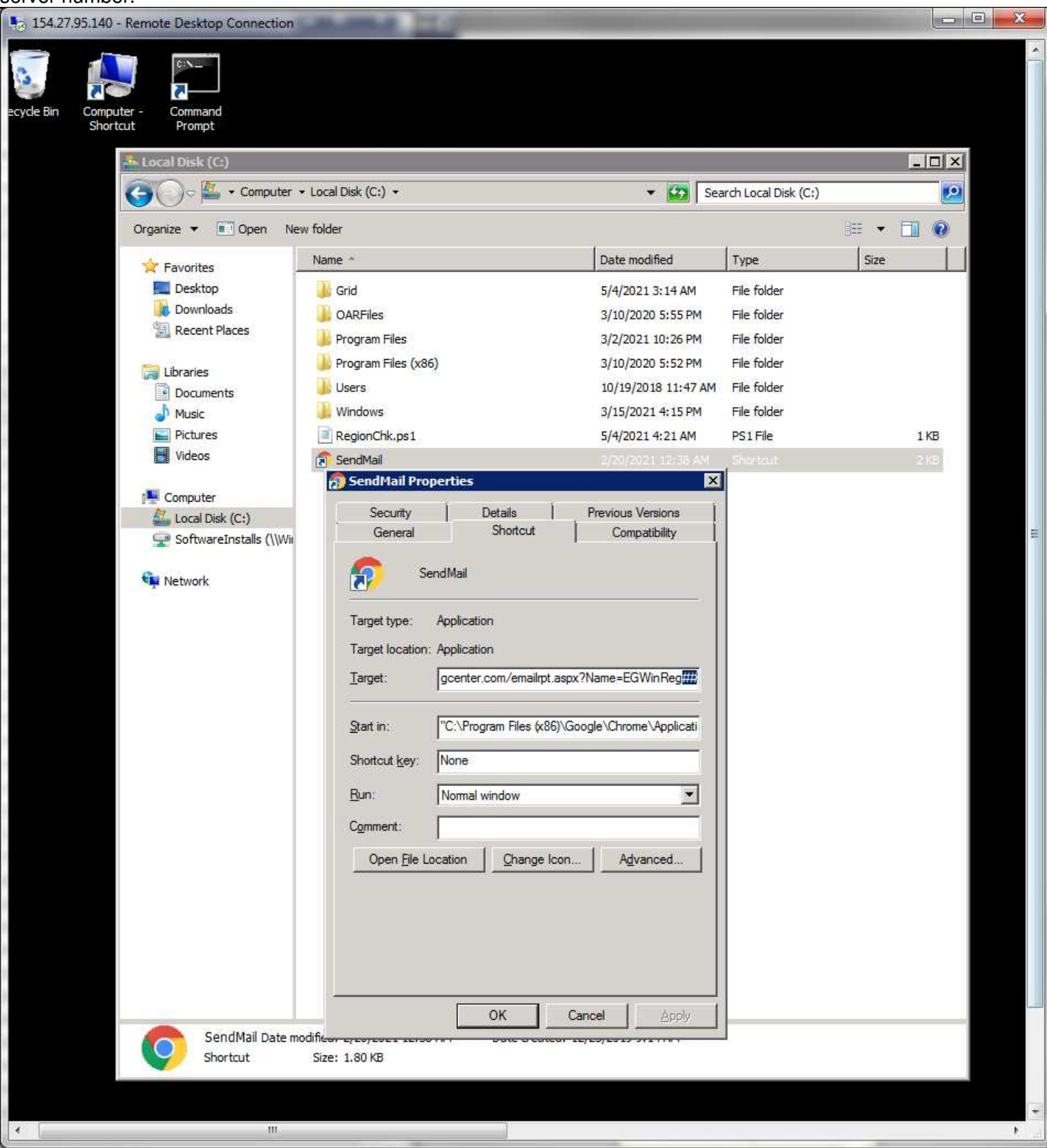

Click OK to save it.

Time now to logon to the server as Grid Manager using Remote Desktop. It will have Administrator as the logon, use the Another Account option to change the logon and put in the password.

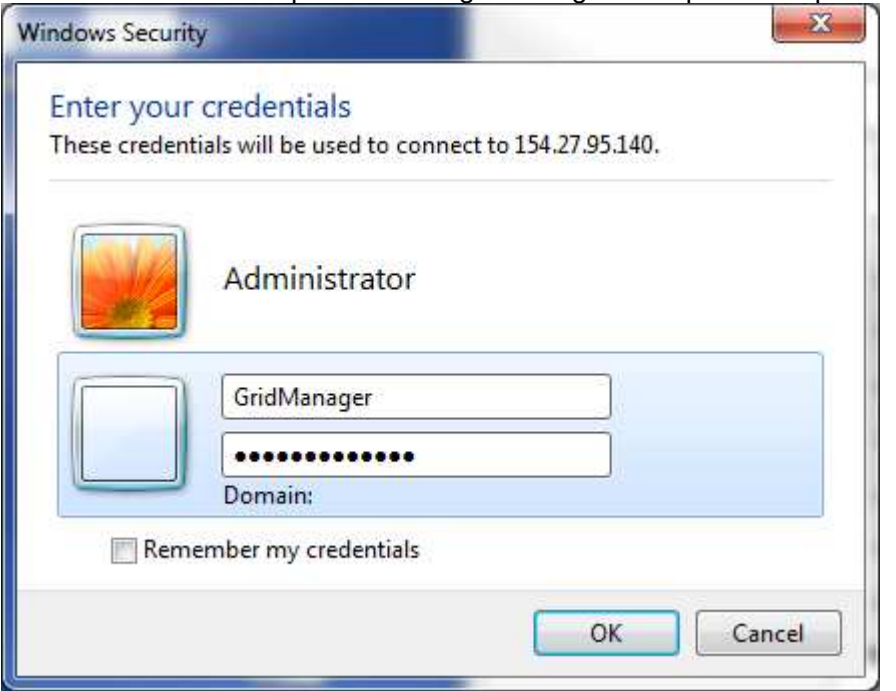

# Delete the Chrome desktop icon and empty the trash. Its not needed here. Its in the task bar already.<br>[5] 154.27.95.140 - Remote Desktop Connection

 $\boxed{\phantom{a}}\Box\phantom{a}\Box\phantom{a}\phantom{a}\Box$ 

E.

¥

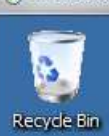

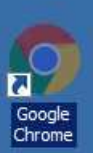

 $\left\vert \cdot\right\vert$ 

 $\mathbf{m}$ 

Open the Windows Start button in the lower left of the screen. Right click on the Computer entry and pin to the desktop. Position the icons as shown.

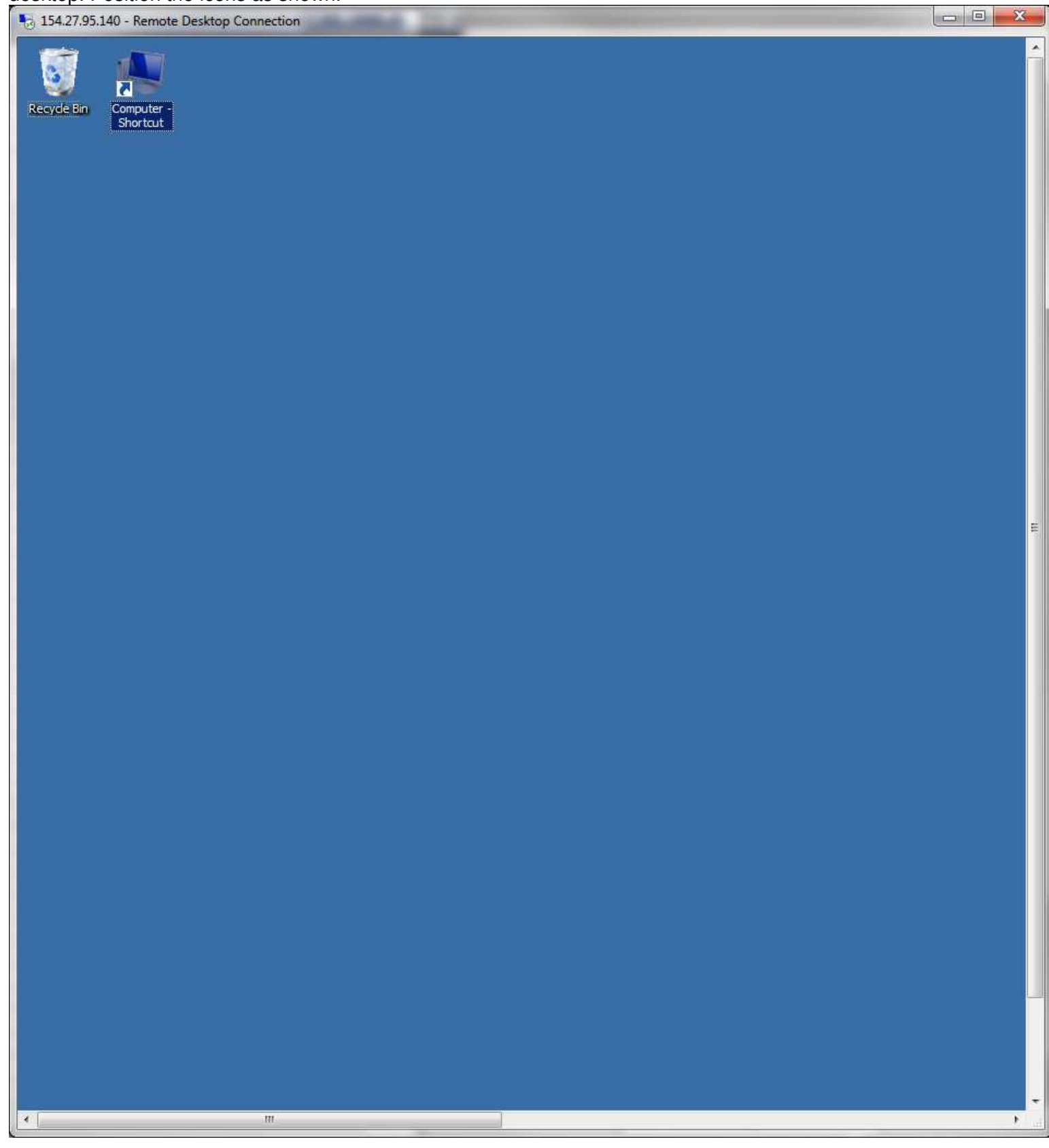

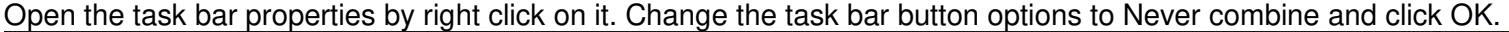

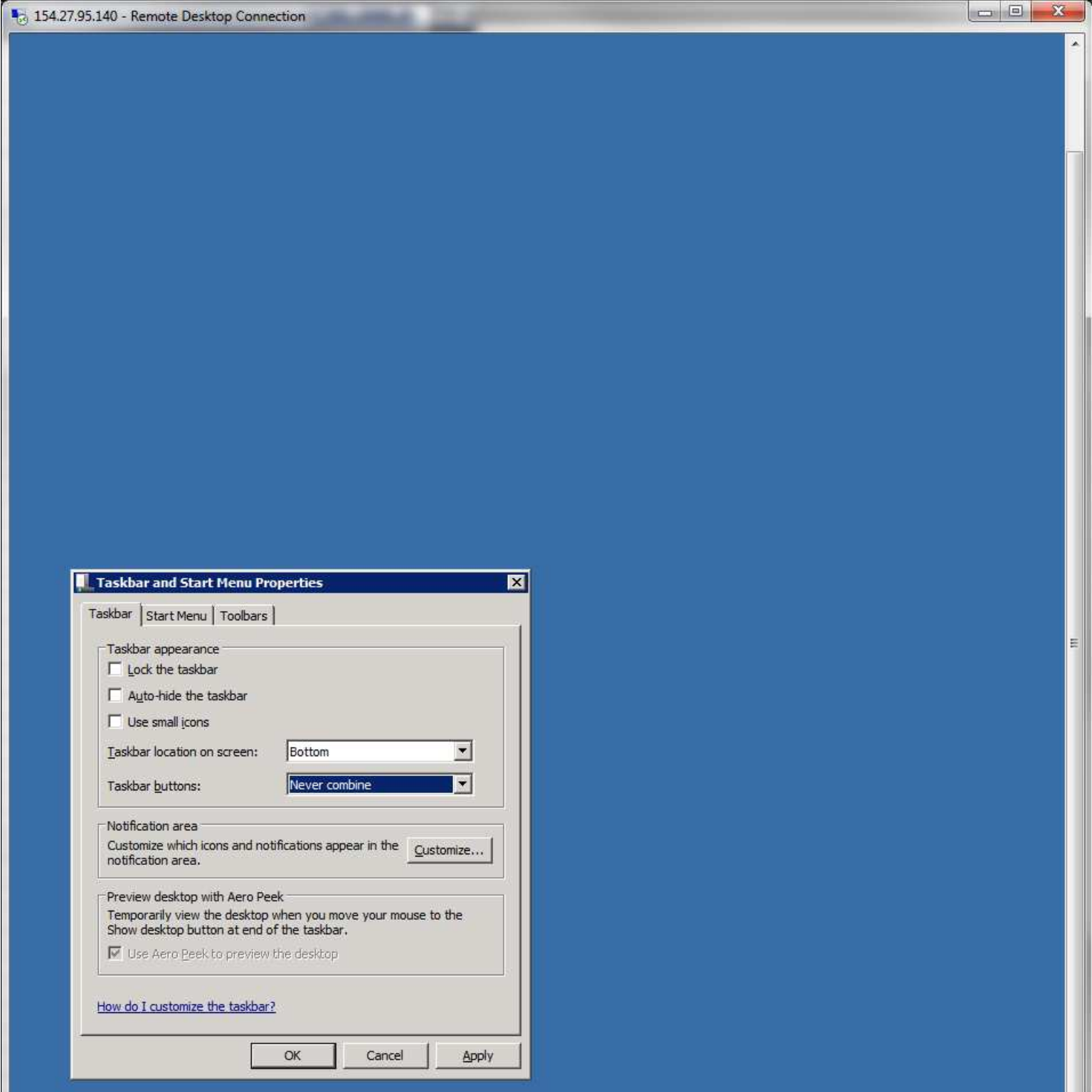

Leave this Remote Desktop window open, and return to the open Administrator Window to continue setup for the Grid Manager there.

 $\mathbf{F}$ 

ä

G

 $\vert \vert \vert \vert$ 

Ø

具

**F**Start

 $\epsilon$ 

Ţ.

Open the SoftwareInstalls drive and the GridHost, DesktopIcons folder. Select all but the two files as indicated.

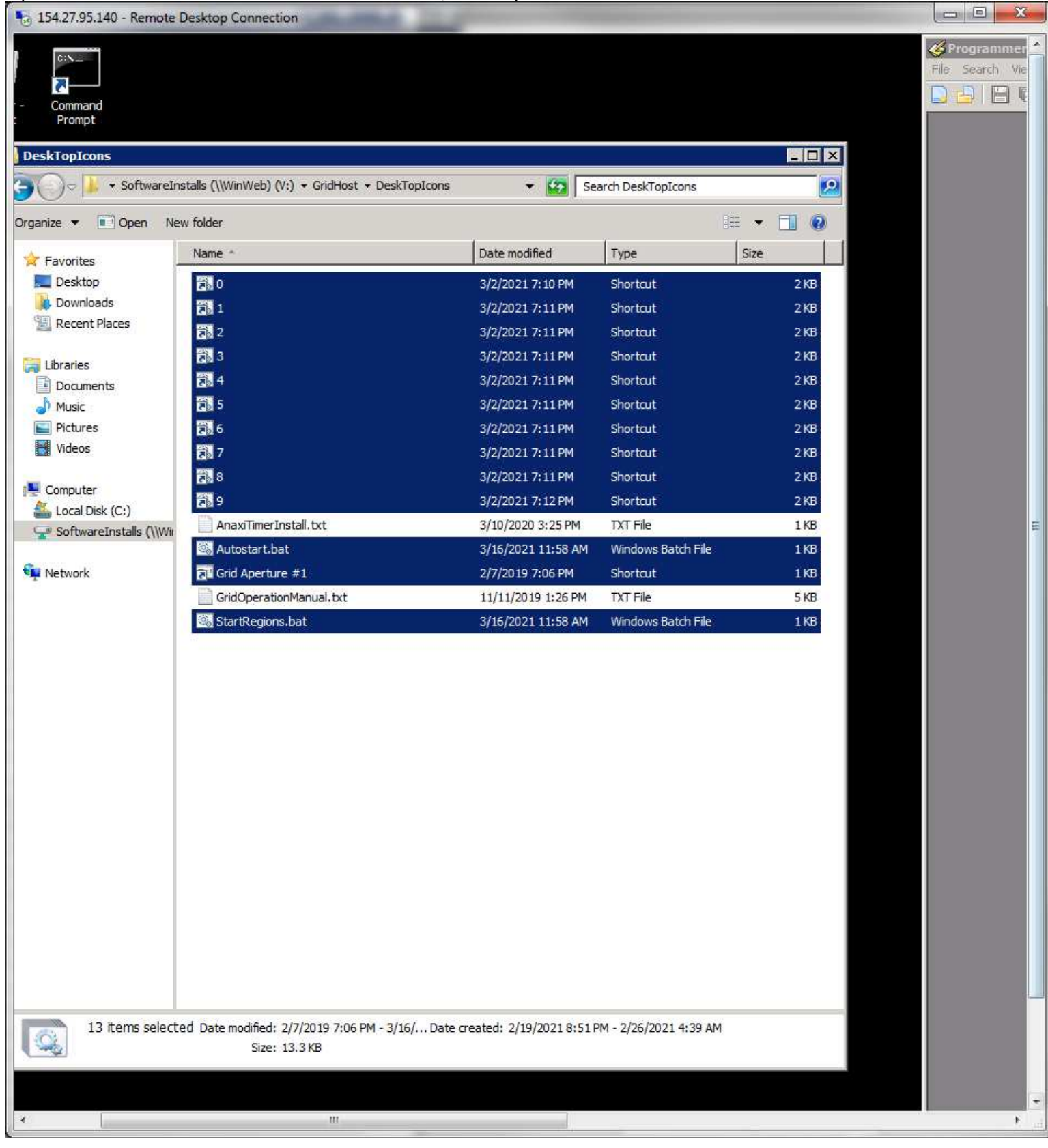

#### Copy the files. Navigate to C:\Users\GridManger\Desktop and paste the files there.

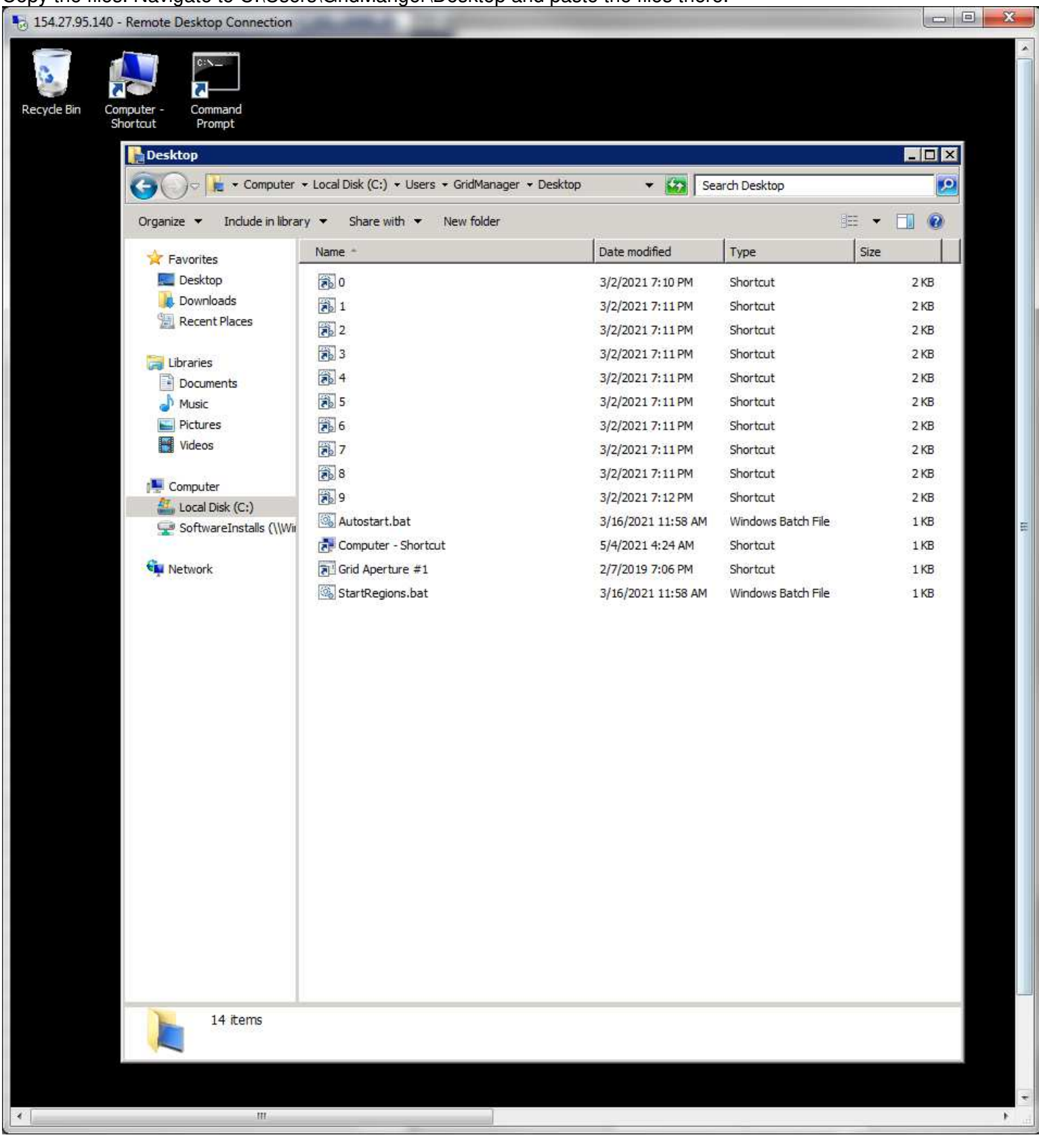

Drag the Autostart.bat and StartRegions.bat files into Programmer's Notepad to edit them. Change the port number prefix in them as shown.

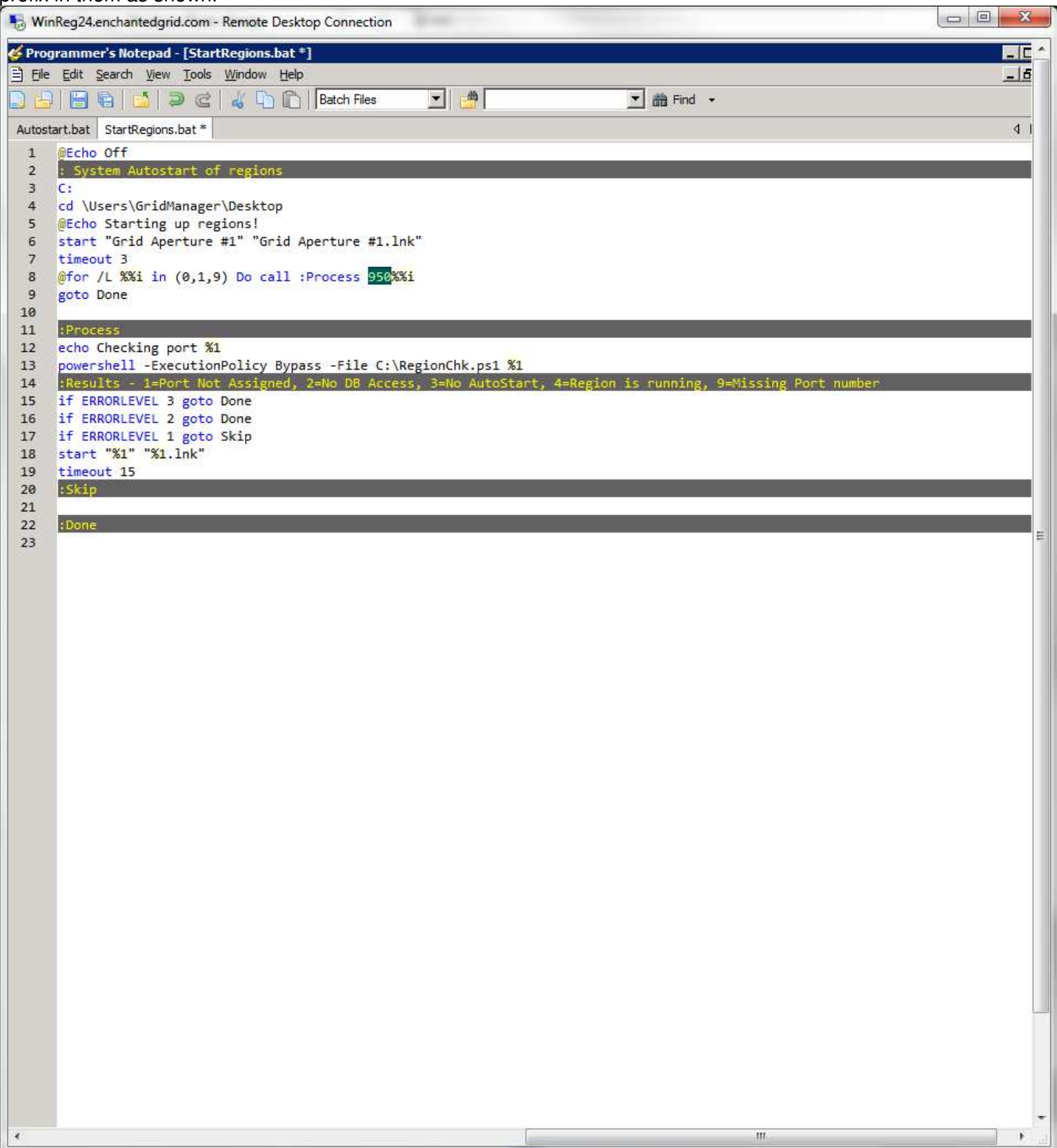

Copy that port prefix number. Save and close each file after editing them.

In the first folder entry, click twice to edit the folder name. Arrow to the front of the number and paste the saved port prefix there.

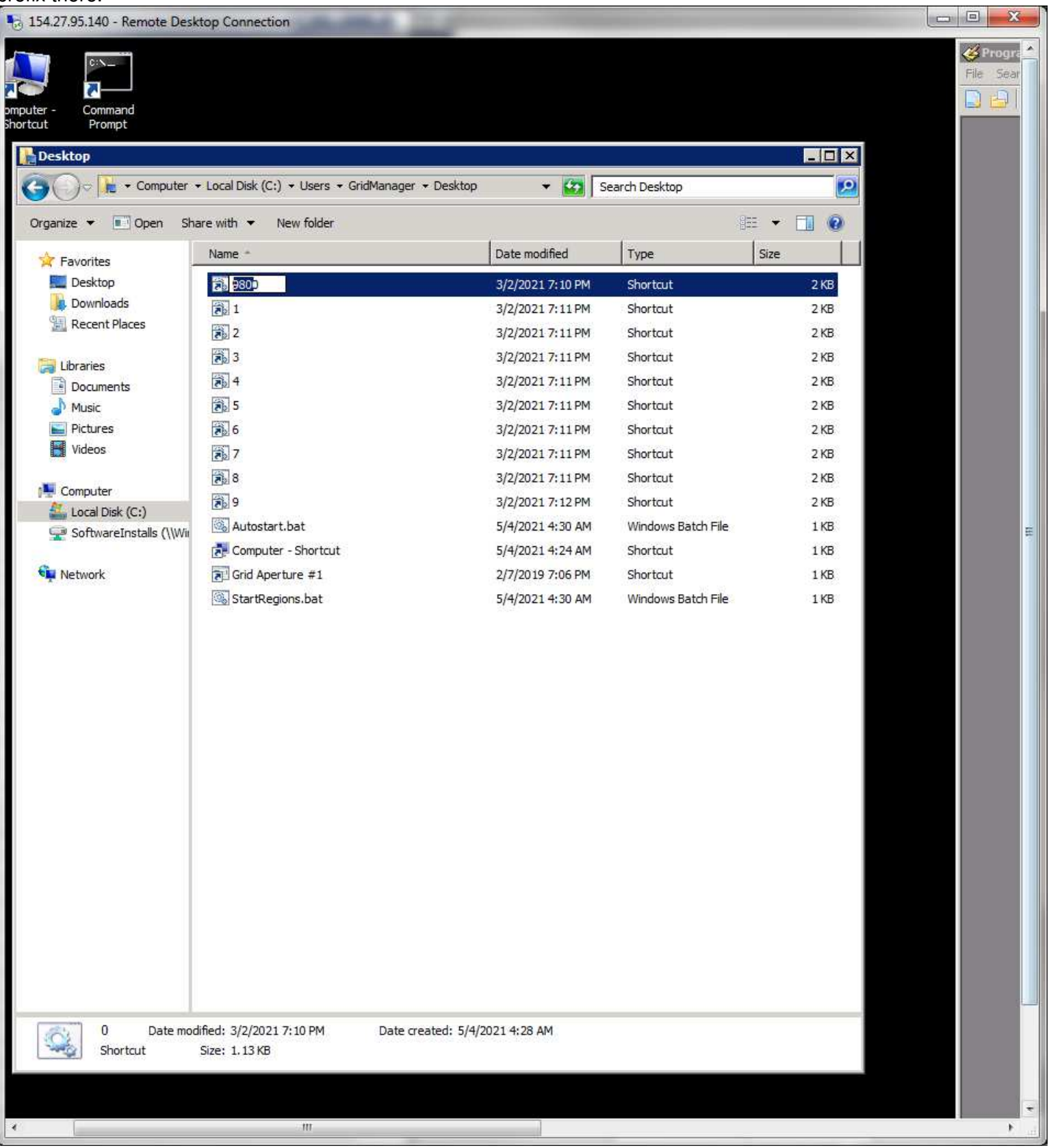

Enter to save it. It will relocate the bottom of the list. Right click on it and select Properties.

Past the port prefix number in front of the digit there as shown.

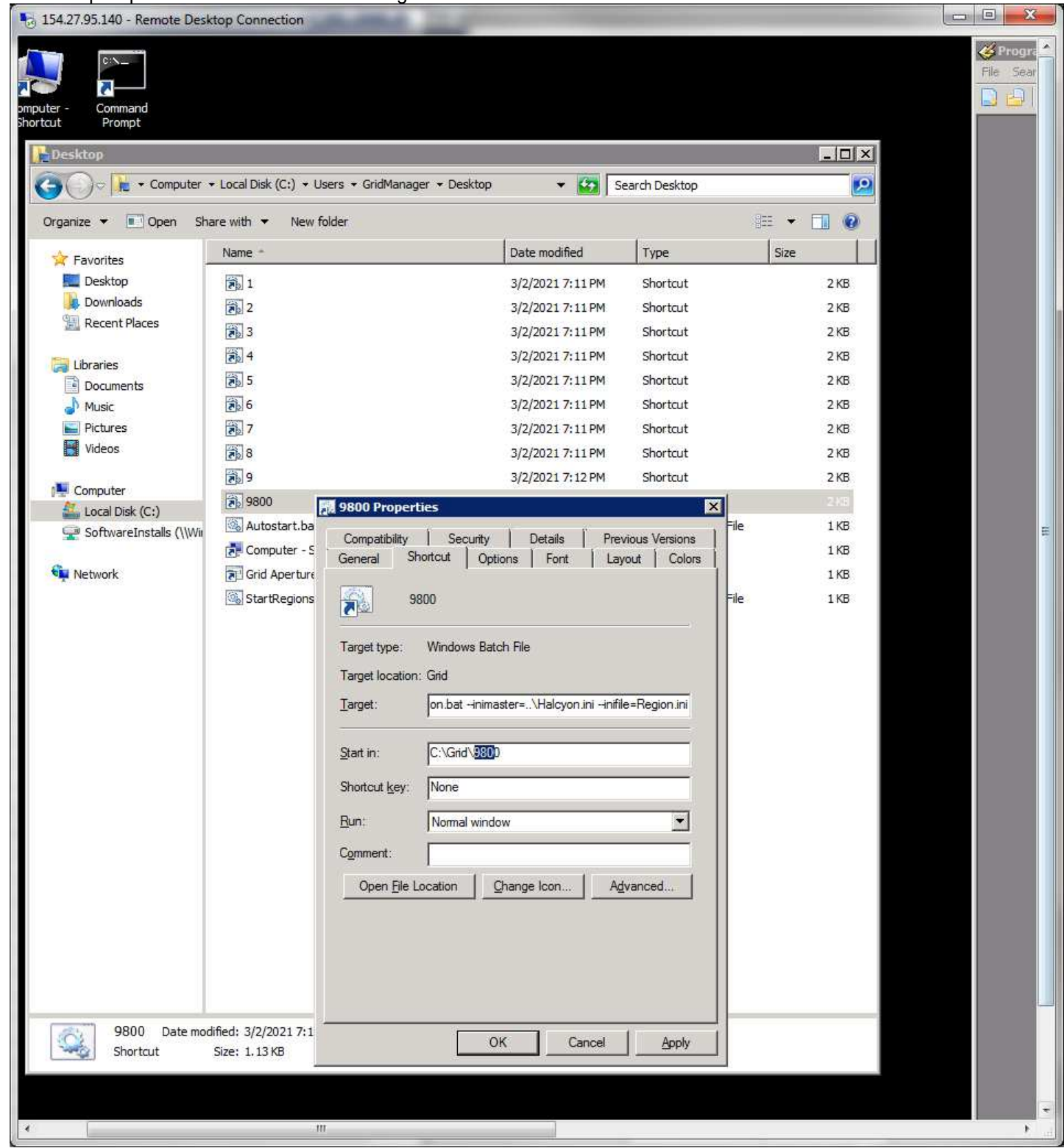

Click Enter to save and close the window. Repeat for each of the folders in the list.

All folders now completed editing.

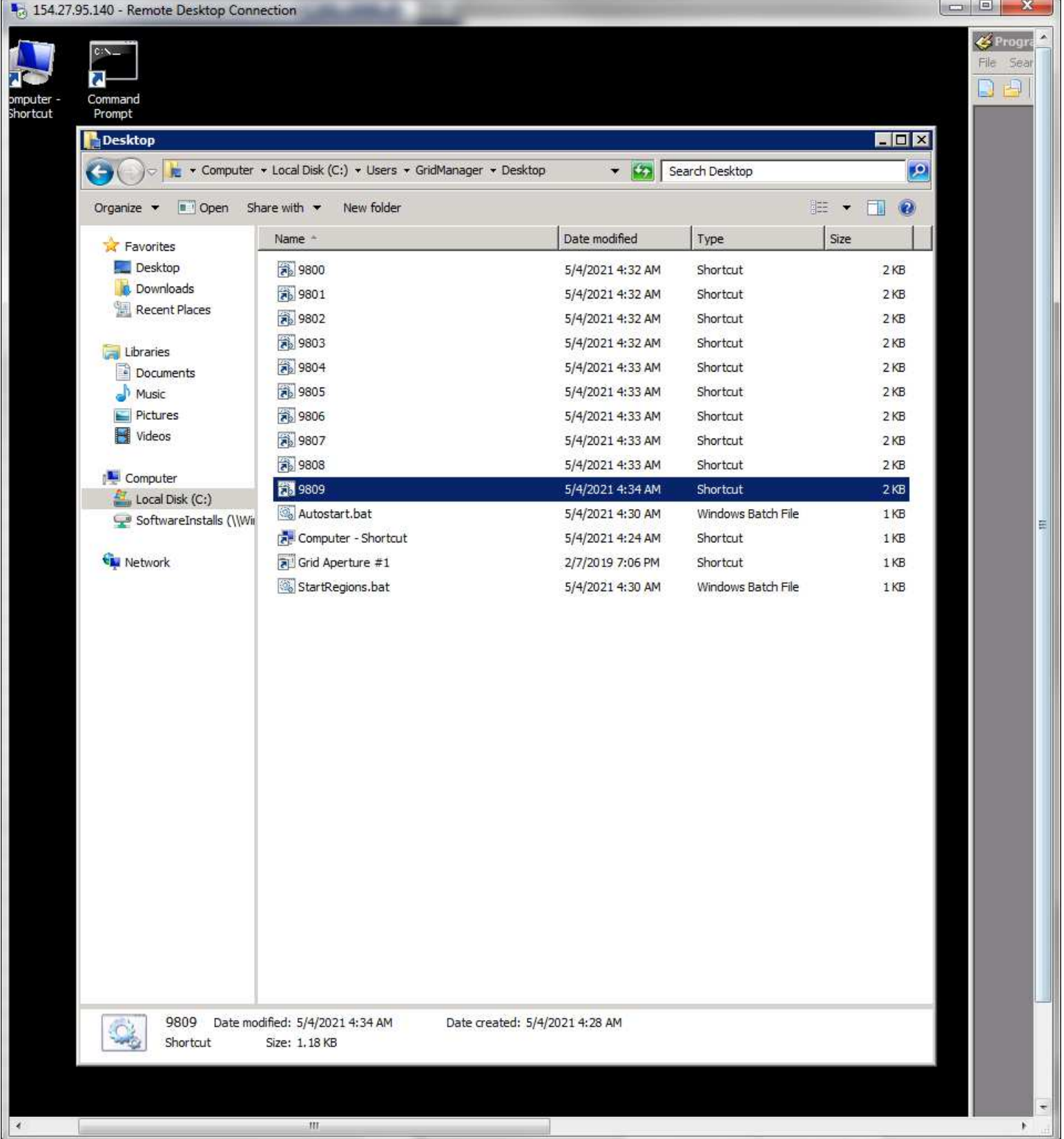

At this point you can empty the Administrator trash can and close all open windows and log out of it. Return to the Grid Manager window.

#### Clean up the desktop icons to be in neat order as shown:

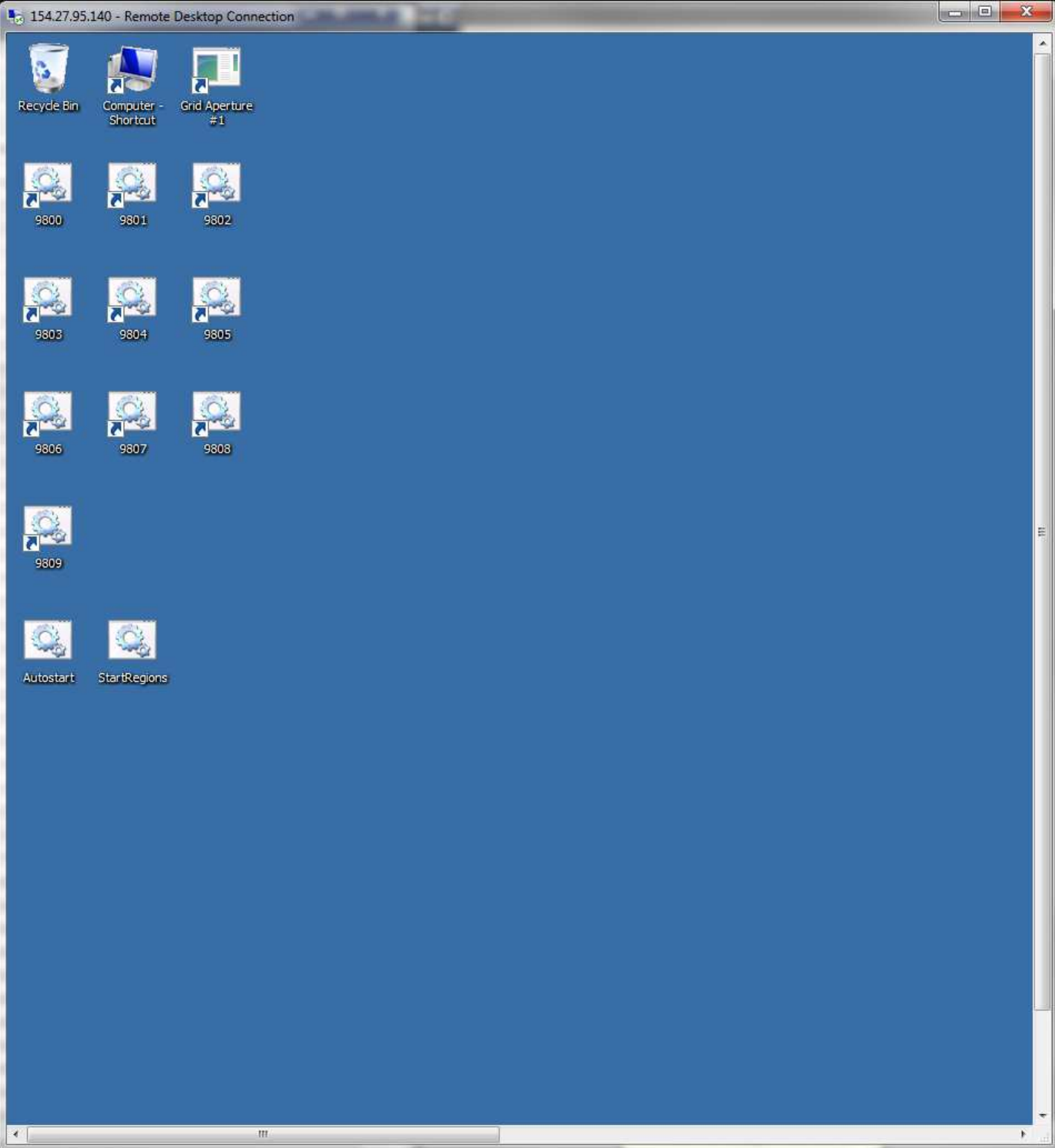

Copy the Autostart batch file icon. Open the Start Menu, then the Programmers Notepad folder and right click on its program entry to select to pin to task bar.

# Right click on the Startup folder, select Open.

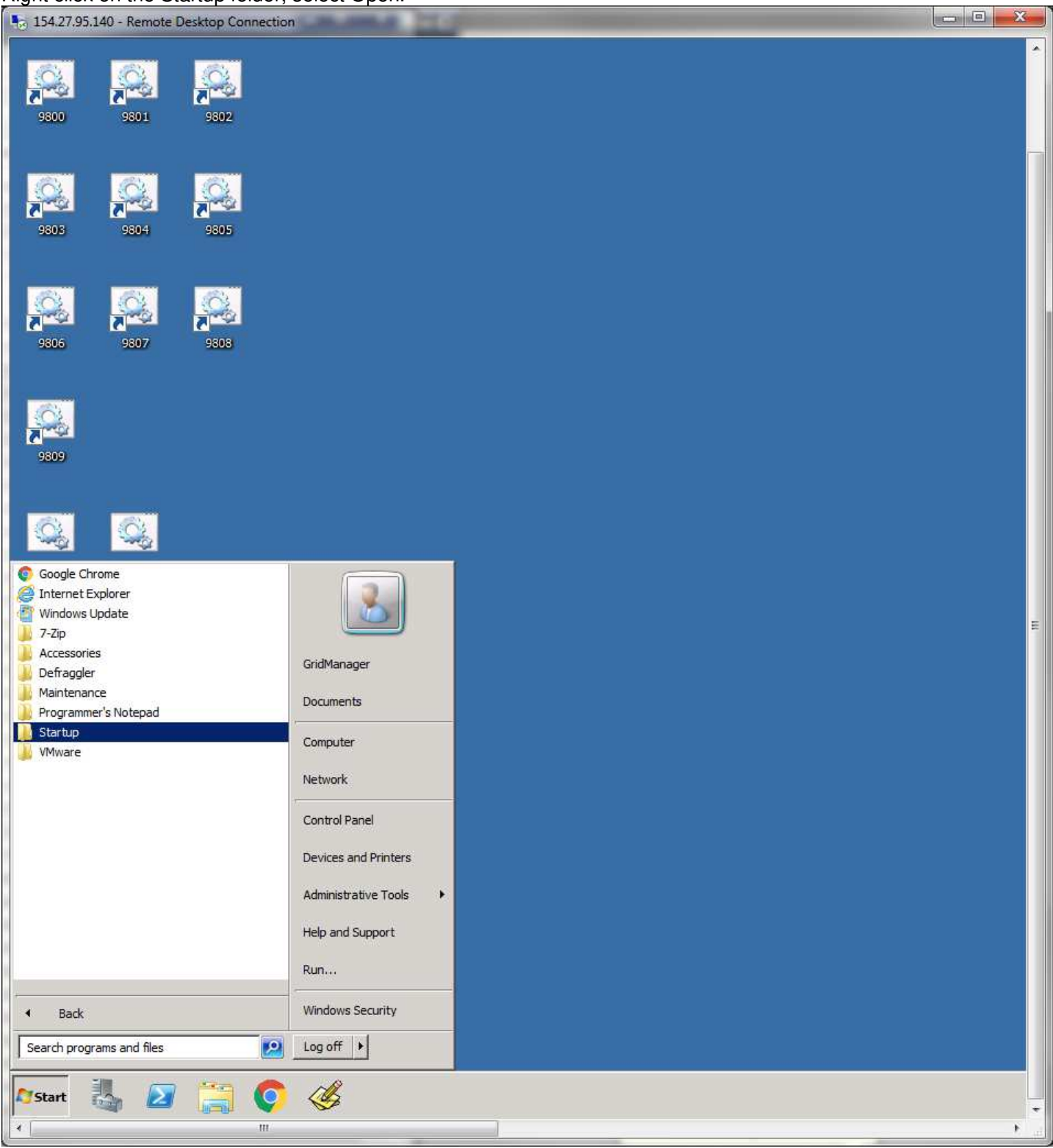

#### Paste the Autostart.bat into the folder.

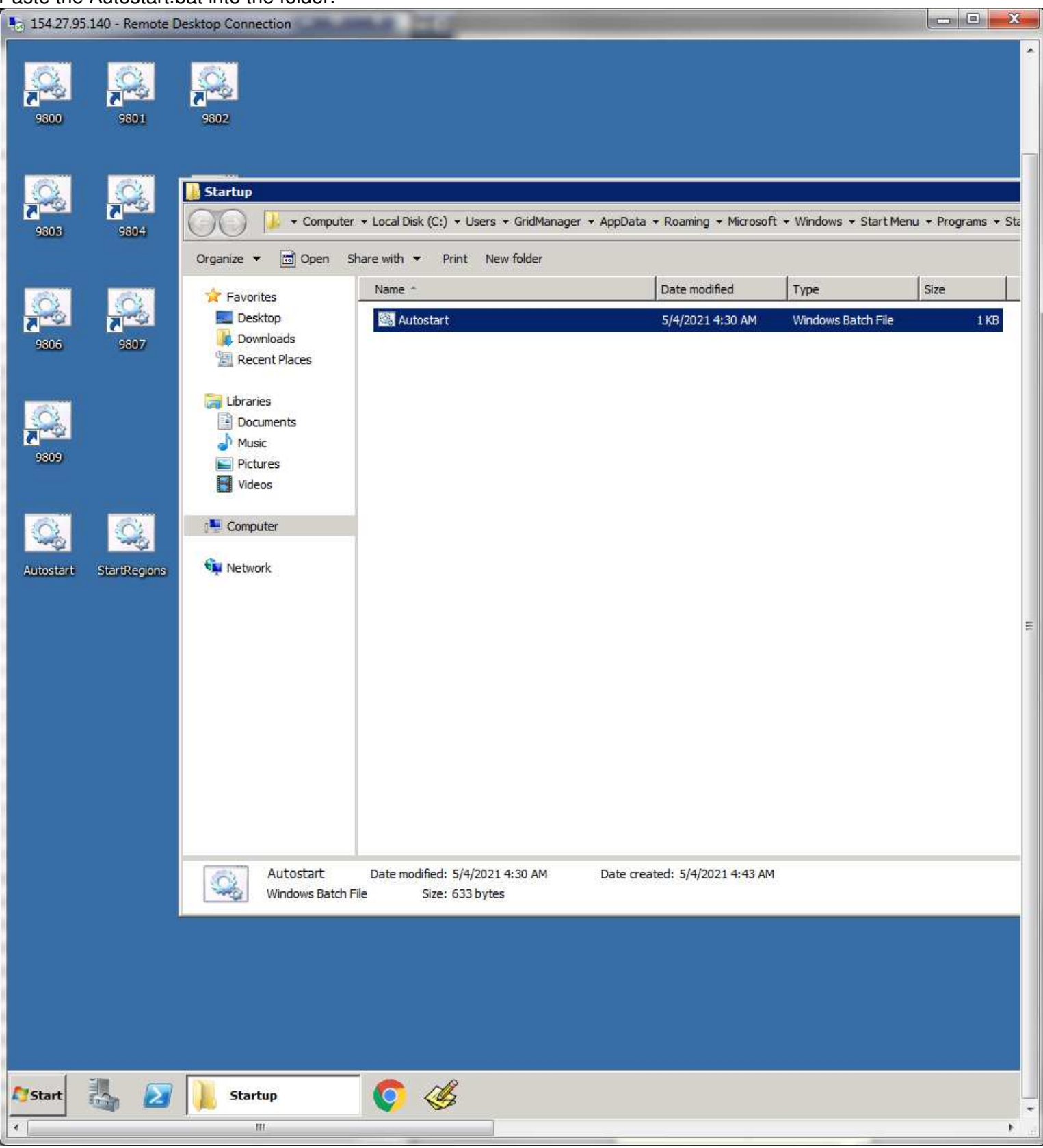

This next task is a bit more tricky to accomplish. This is to set the startup console window to the correct position settings. Double click on StartRegions. When its window opens type ctrl C. You may need to do it twice if the Aperture window opens first. While its on the question to Terminate the batch job, right click on the window's top bar and select Properties. Change the Layout Window Position options to be: uncheck the let system position window checkbox, set Left=0, Top=0. click OK to save.

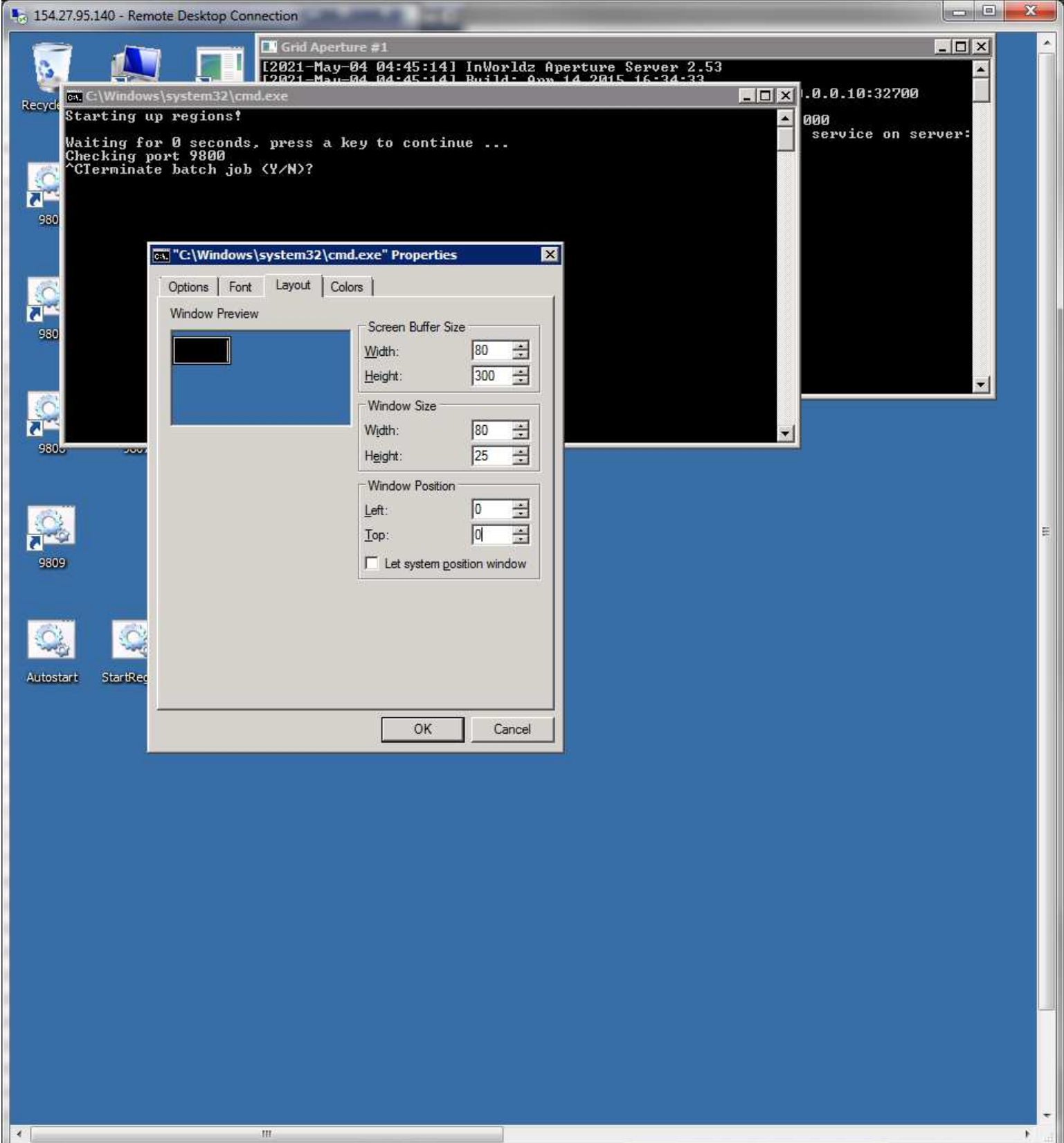

# Then answer Y to the pending question to close it.

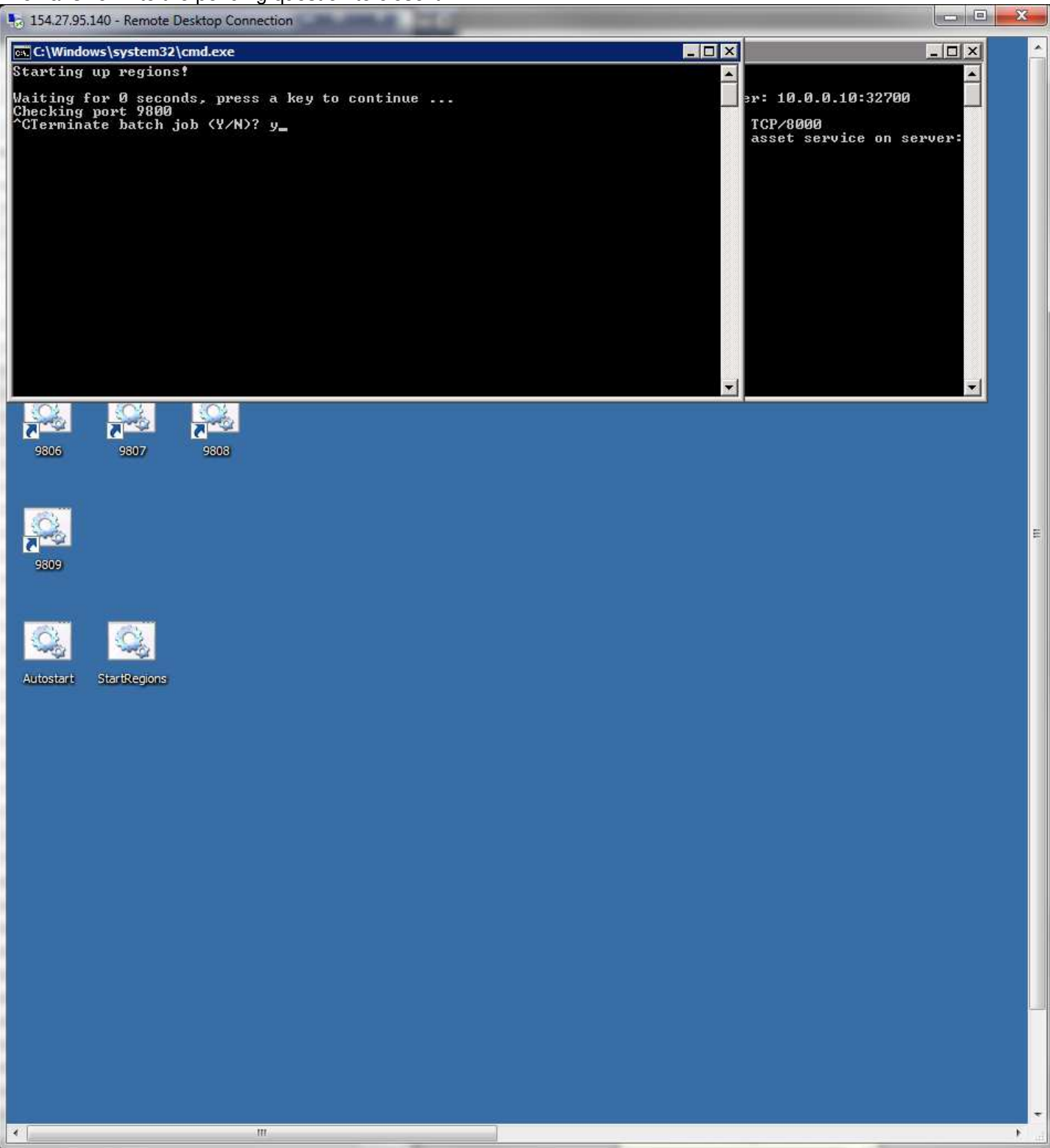

Close the Aperture window if it is still open.

Close the Remote Desktop window - DO NOT log out of the GridManager account. It stays active all of the time from here on out unless the grid is being serviced and it must have all regions closed and logged out for a server restart.

The last step is putting the server into the website Administrator logon for the Grid Manager Servers list. This action requires the Grid Owner account logon to the website or allowed Administrator access on your own logon. Open the Grid Manager program. Select the Server Management option in the left side menu.

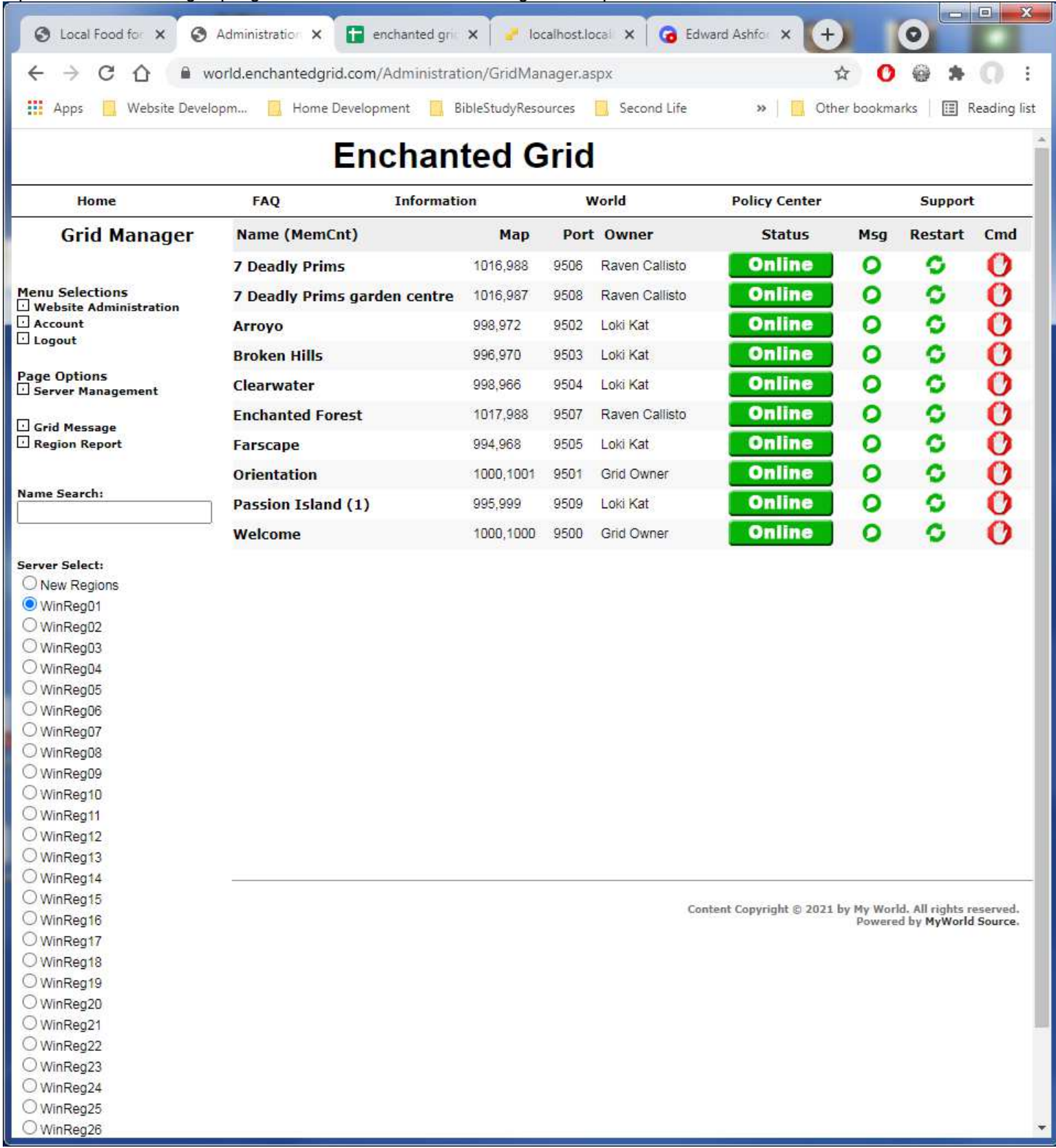

# Select the New Server option:

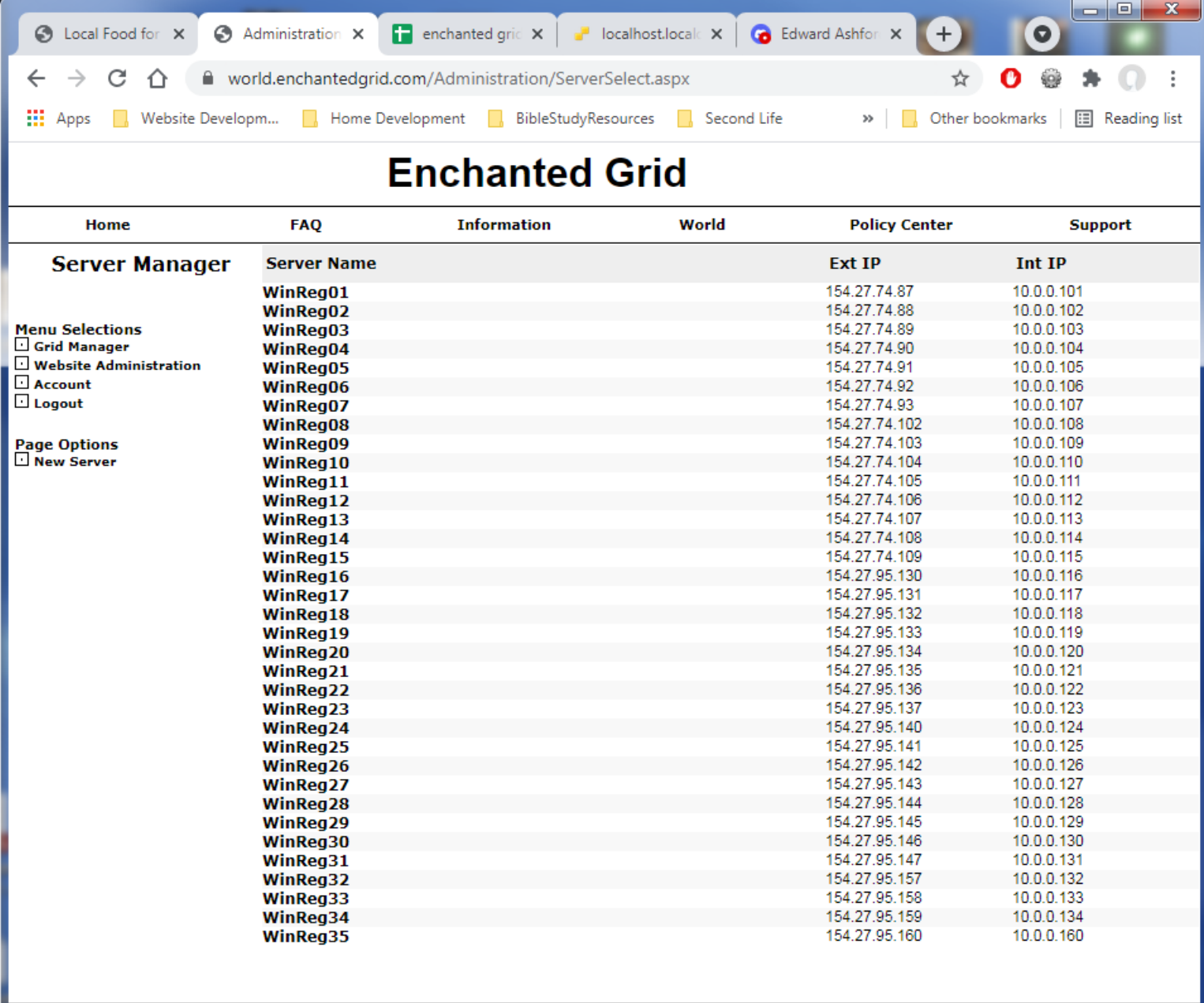

 $\begin{array}{l} \textbf{Content Copyright} \otimes \textbf{2021 by My World. All rights reserved.} \\ \textbf{Powered by MyWorld Source.} \end{array}$ 

Fill in the information for the server. The Account Name is GridManger and its password. Put in the rest of the server information and port number range. Add when its done.

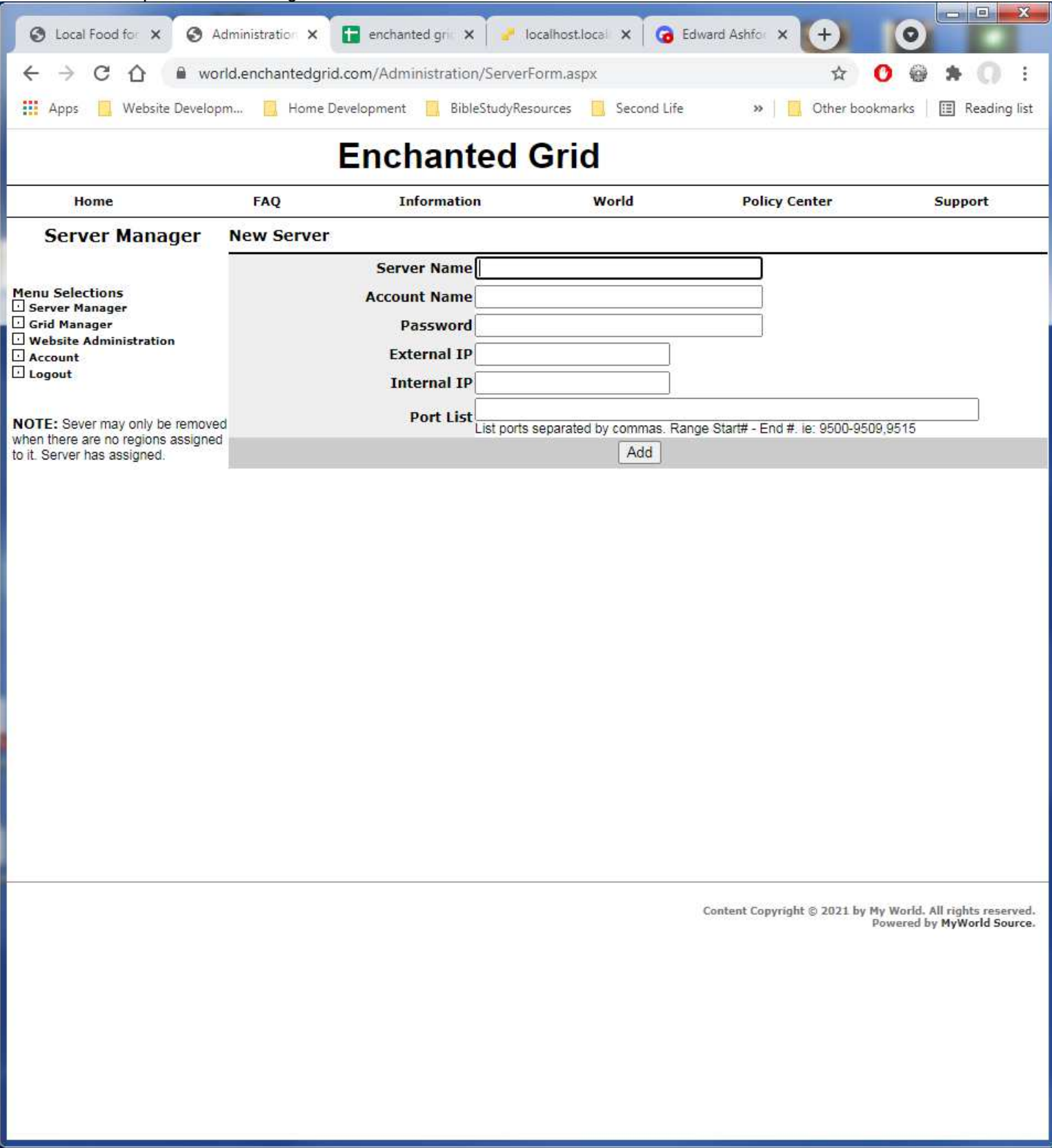

Server is now operational to have regions assigned to its port number list.

Repeat process for each VM server you have set up.

# **Sea Region Host Setup:**

This variant is done to allow more than 10 regions to be put into one host which are limited ocean/straits type. These limited regions take less system resources so may allow more of them to be run in one VM. As long as these regions do not contain any content in them, there may be up to 30 put in one VM host server. If they will have some content put in, they will consume more memory and that becomes the limiting factor which may reduce the number to 20 that may be hosted.

On Page 20 the MakeGrid.bat is described how to use it to create the port number named folders. This is to be repeated for the assigned port numbers in 10 entry increments. The MakeGrid batch program will create 10 folders at a time 0-9 so each port number prefix used must be the next block of 10 you want to create. So the example is to set up ports 10400-10429 is a 30 port range. It requires running MakeGrid 3 times using: MakeGrid 1040 9 MakeGrid 1041 9 MakeGrid 1042 9

The MakeGrid parms are:

Port number prefix - means the numbers from the 10's column and up from there. How many iterations to process from 0 to 9 where 0 will make one folder and 9 is the last one, to make all 10.

Edit the Update.bat file in Programmer's Notepad as instructed in the next step on page 22. Then copy the line 5 two more times below it like this:

@for /L %%i in (0,1,9) Do call :Update %1 1040%%i @for /L %%i in (0,1,9) Do call :Update %1 1041%%i @for /L %%i in (0,1,9) Do call :Update %1 1042%%i

Changing the port prefix numbers on each line to match the ones used in the MakeGrid commands. Now the Update process will update all 30 of the simulator folders created. Save and close Update.

Proceed with the remaining instructions for server setup until you get to the step for the desktop icons on page 43. After pasting the files in the folder, Create a folder named RegionIcons.

Copy the 10 numbered files to the folder. Continue with the rename and properties updates for all 10 of them.

Repeat the copy of the 10 numbered files one more time and continue with the rename and properties update.

Move the 10 numbered files to the RegionIcons folder as this will be the last set of them. Continue with the rename and properties update.

Return to the parent folder. You may change the RegionIcons folder icon image at this point using its Properties if you wish.

Edit the AutoStart and StartRegions batch files in Programmer's Notepad. Update the line @for /L %%i in (0,1,9) Do call :Process 950%%i with the port number prefix Copy the line two more times under it and update their portnumber prefix for each block of 10 to be processed. Save and close each file after making the changes.

Continue with the remaining instructions on page 44.

End of Server Setup documentation.